# 令和2年度第3次補正予算 小規模事業者持続化補助金<低感染リスク型ビジネス枠> 経費登録システム操作マニュアル

# (経費登録システム用)【様式第8】実績報告書・ 【様式第11ー2】取得財産等管理明細表

※HPに掲載してい[るスムーズな実績報告のために](https://www.jizokuka-post-corona.jp/eligible/smooth2.html)をご確認の上、実績報告を申請してください。

**2023/4/1**

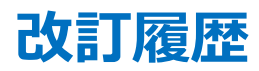

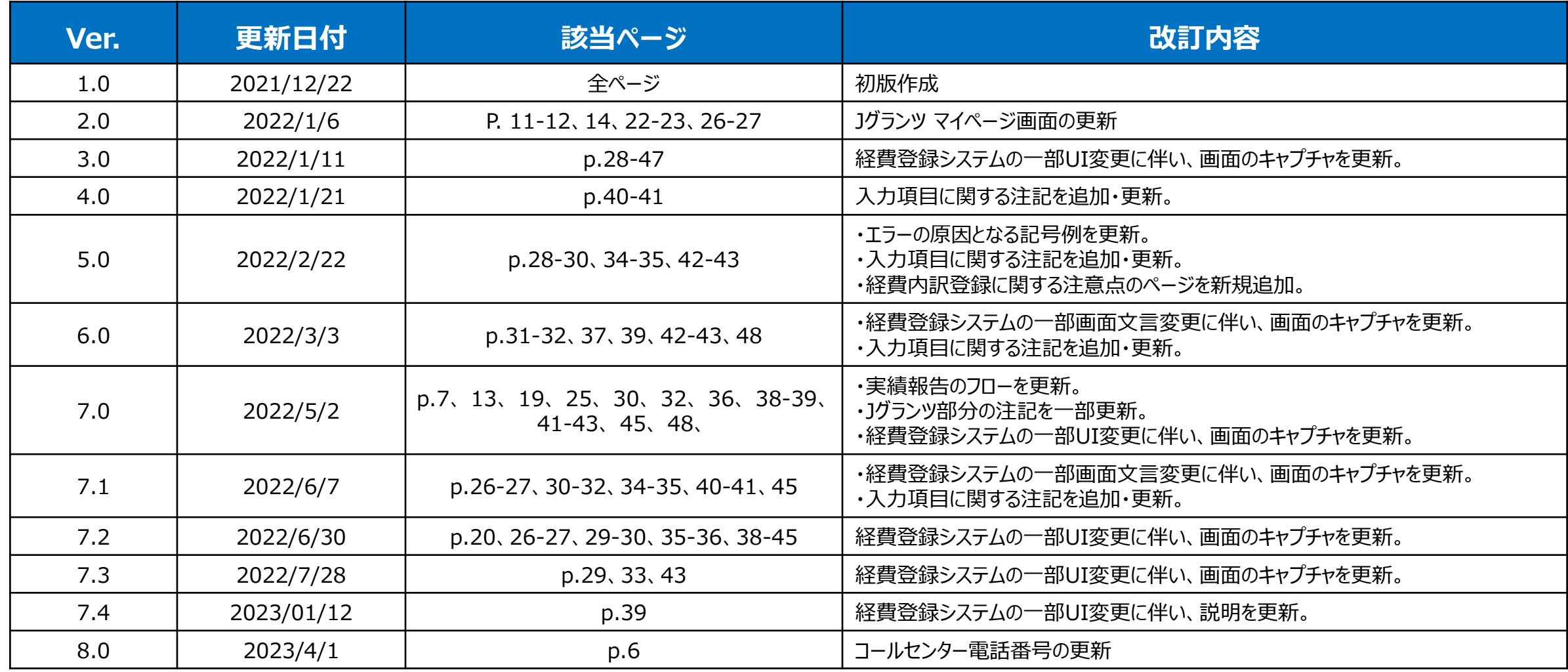

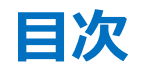

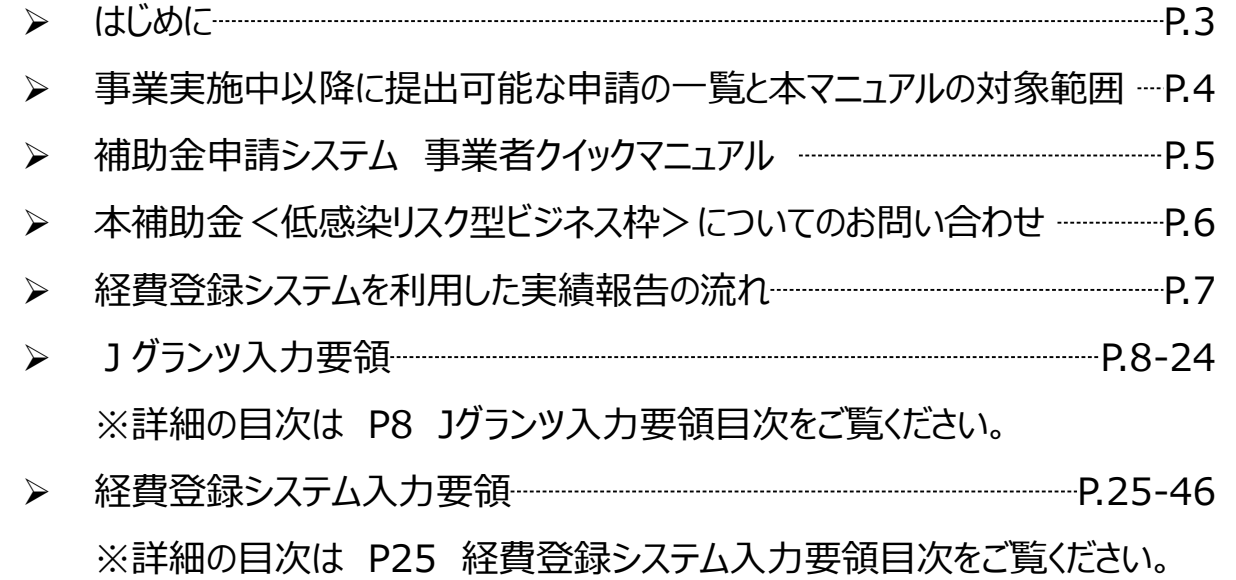

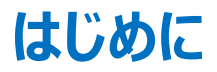

- ◆ 本マニュアルは、Jグランツおよび経費登録システムを利用して申請を行う方法を説明した資料です。 **対象の申請フォームは、「小規模事業者持続化補助金<低感染リスク型ビジネス枠>」の(経費登録システム用)【様式第8】実績報告書・【様式 第11ー2】取得財産等管理明細表申請フォームです。** 他の補助金や申請フォームに申請する場合にはご利用いただけません。
- ◆ 基本申請となる「小規模事業者持続化補助金<低感染リスク型ビジネス枠>(経費登録システム用)【様式第8】実績報告書・【様式第11-2】 取得財産等管理明細表」をJグランツより申請してください。 上記の基本申請が確認された後、経費登録システムへ遷移する方式となっておりますので、実績報告時に登録をする経費情報(詳細や金額等)につ いては、経費登録システムにてご入力ください。 なお、各種申請様式は、随時更新される可能性があります。申請前に最新の申請様式をダウンロードの上、申請ください。
- ◆ 各種通知はマイページ上でご確認いただけます。 ※郵送での通知文書はありませんのでご注意ください。
- ◆ J グランツおよび経費登録システムの動作環境は以下のとおりです。下記のブラウザの最新バージョンをご利用ください。なお、**Internet Explorer 等の 下記以外のブラウザは、申請上のエラー等が生じますので利用しないでください。**
	- O Windows : Google chrome, Firefox, Microsoft edge( $\%)$
	- O macOS : Google chrome, Firefox, Safari
	- O Android : Google chrome

※ Microsoft edge の「Internet Explorerモード」は申請上のエラー等が生じますので利用しないでください。

<u>- J グランツの基本的な操作方法については、「事業者クイックマニュアル」もご用意がございます。次頁に詳細を記載しておりますので、併せてご活用ください。</u>

### 事業実施中以降に提出可能な申請の一覧と本マニュアルの対象範囲 【横式第2.5元A用】【様式第8】実績報告書・

◆ 本マニュアルは【様式第8】実績報告書・【様式第11-2】取得財産等管理明細表申請フォームの入力方法および、経費登録システムの入力方法を解説したマニュ アルです。

事業実施期間内に取得財産等があるときは、「 【様式第11-2】取得財産等管理明細表」の添付が必要です。

**「 【様式第11-2】取得財産等管理明細表」の添付については、【様式第8】実績報告書申請フォームに包含されており、本マニュアルに説明がございます。**

#### **【事業実施中以降に提出可能な申請の一覧】 ※赤字の申請が本マニュアルの対象範囲となります※**

- 【様式第3】交付申請取下届出書
- 【様式第4】変更承認申請書※補助事業の内容のみ変更する場合
- 【様式第4+別紙1】変更承認申請書※補助事業の内容と経費の配分を変更する場合
- 【様式第5】中止(廃止)申請書
- 【様式第6】事故報告書
- 【様式第7】遂行状況報告書
- ⚫ **(経費登録システム用)【様式第8】実績報告書・【様式第11-2】取得財産等管理明細表**
- 【様式第9-1】精算払請求書
- 【様式第10】消費税及び地方消費税額の額の確定に伴う報告書
- 【様式第12】取得財産の処分承認申請書
- 【様式第13】産業財産権等取得等届出書
- 【様式第14】事業効果および賃金引上げ等状況報告書
- 交付決定前確認事項修正書
- ⚫ 登録事項変更届
- 交付申請書内容修正届

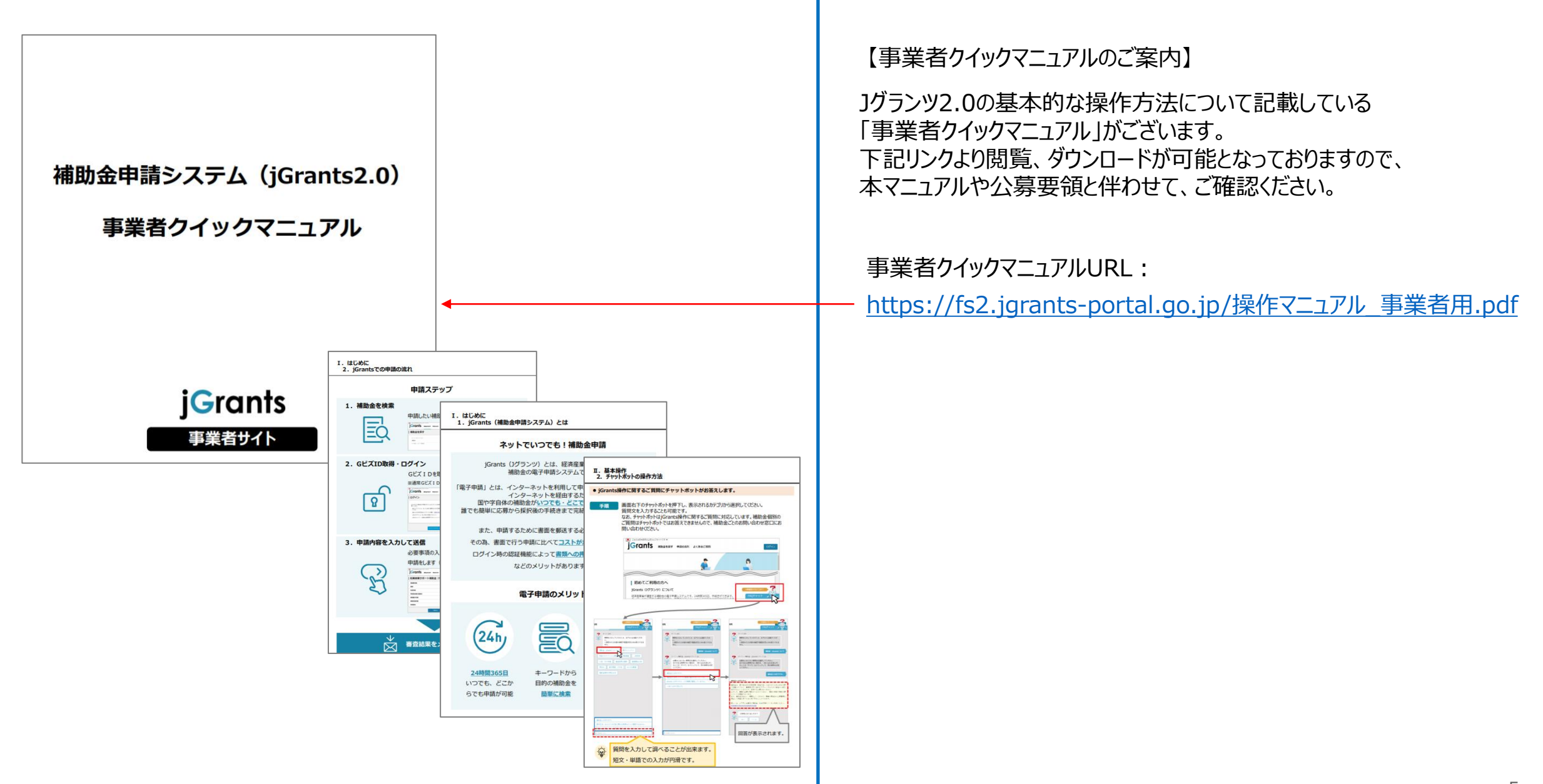

お問い合わせにつきましては、小規模事業者持続化補助金(低感染リスク型ビジネス枠)コールセンターで対応させていただきます。 なお、お問い合わせが集中した場合、電話がつながらないことや回答に時間を要する可能性がありますので、予めご了承ください。

「小規模事業者持続化補助金(低感染リスク型ビジネス枠)コールセンター」 電話番号:03-6271-8927 ※受付時間:9:30~17:00(※土日祝日除く)

### **経費登録システムを利用した実績報告の流れ** そうつうしき こうしき インステム インステム用) 【様式第8】実績報告書・ おくちょう こうしゅう そうしょう そうしょう そうしょう そうしょう そうしょう そうしょう

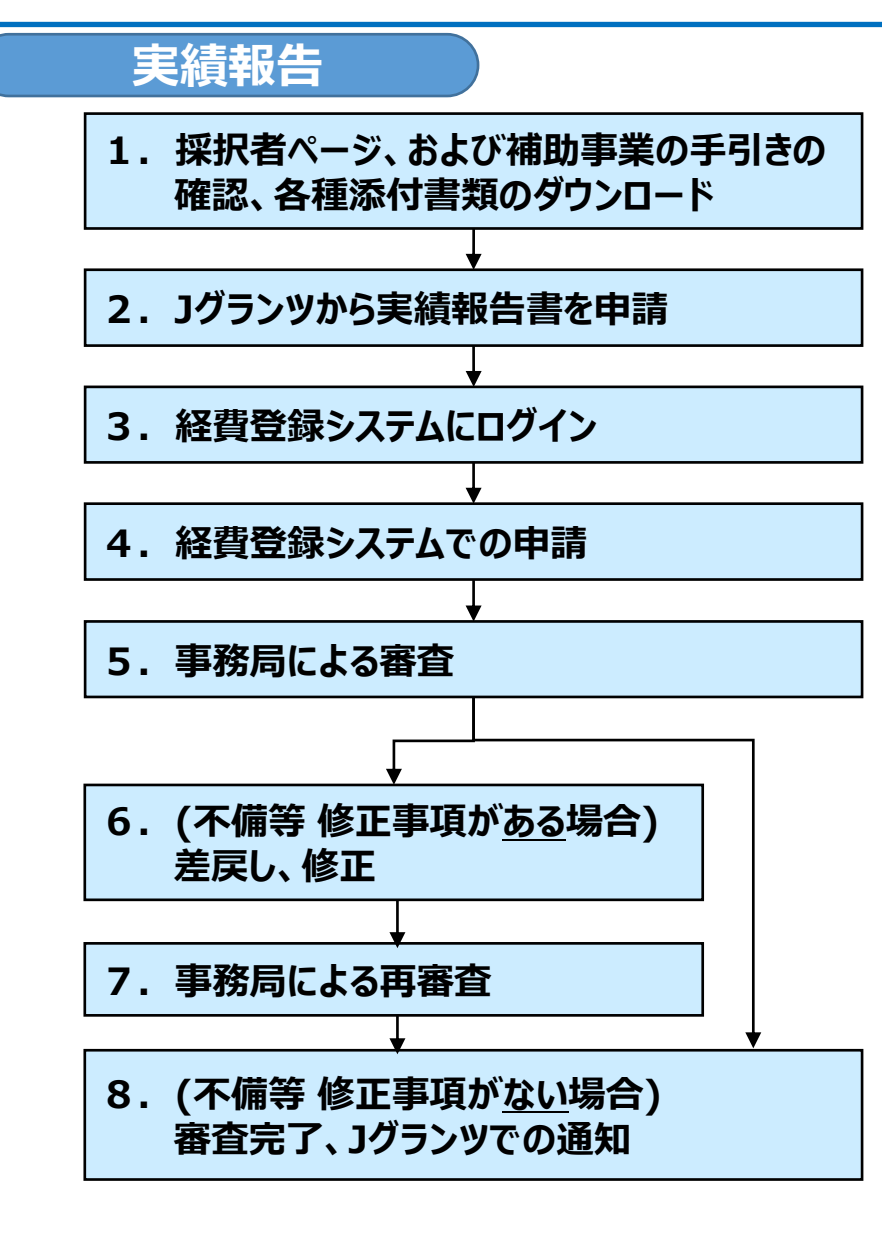

1. 本補助金事務局ホームページの採択者ページ、および補助事業の手引きを確認し、各種添付 書類を本補助金事務局のホームページよりダウンロードしてください。

実績報告 | 採択者ページ | [<低感染リスク型ビジネス枠>小規模事業者持続化補助金](https://www.jizokuka-post-corona.jp/eligible/document.html)

2. Jグランツから【様式第8】実績報告書を作成し、申請します。 **※次の経費登録システムに進む前に「申請する」を押下し、Jグランツ上の申請を完了させてください。**

Jグランツホームページ: <https://www.jgrants-portal.go.jp/>

- 3. Jグランツ上での【様式第8】実績報告書の申請完了後、経費登録システムにログインします。 経費登録システムホームページ: <https://www.jizokuka-teikansen.com/>
- 4. 経費登録システムからの申請を行います。
- 5. 事務局による審査が行われます。
- 6. 不備等により差戻しされた場合は、事務局による差戻しコメントに沿って修正し、再申請します。
- 7. 事務局による再審査が行われます。
- 8. 審査完了の通知は、Jグランツ上で行われます。 通知された文書はマイページより閲覧可能です。

#### ▶ Jグランツ入力要領 目次

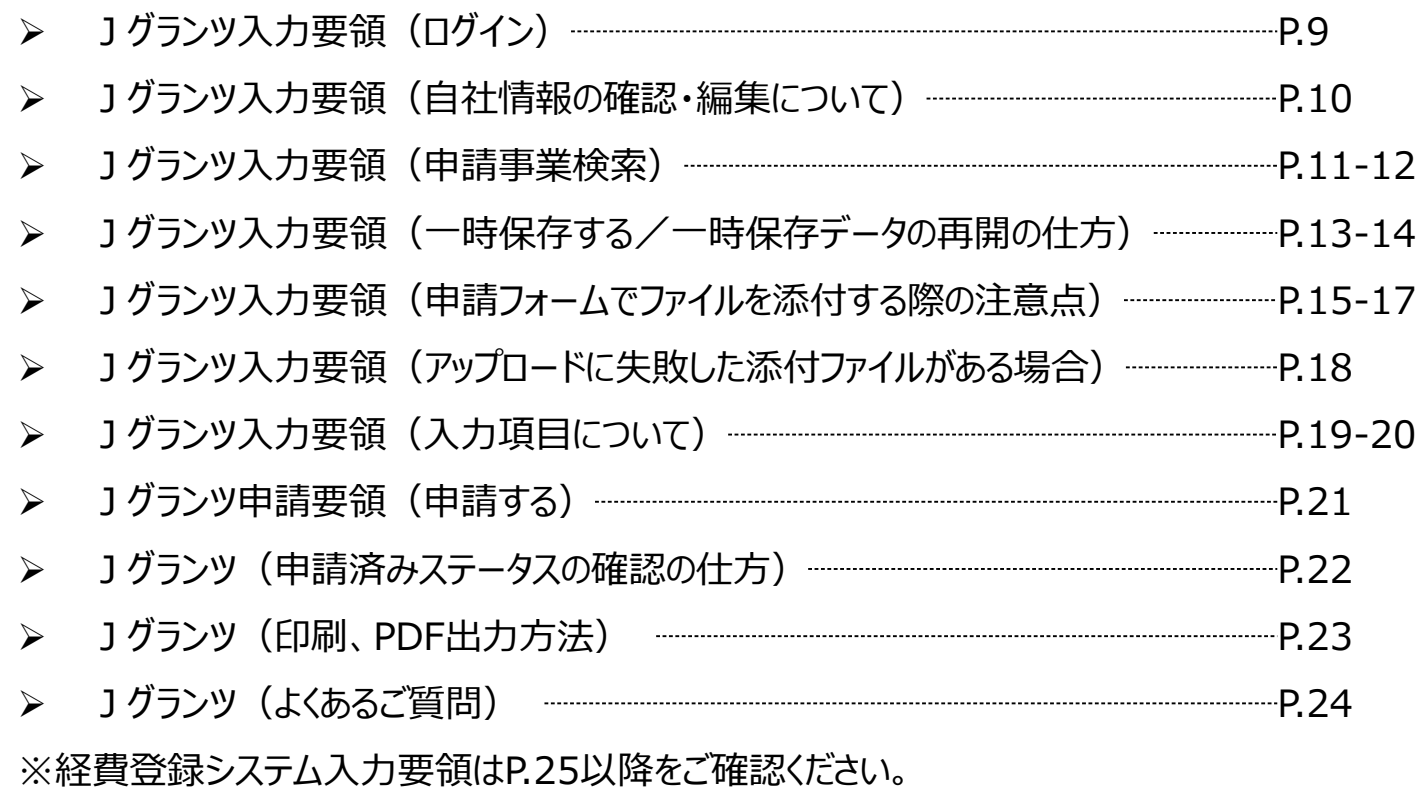

## **Jグランツ入力要領(ログイン)**

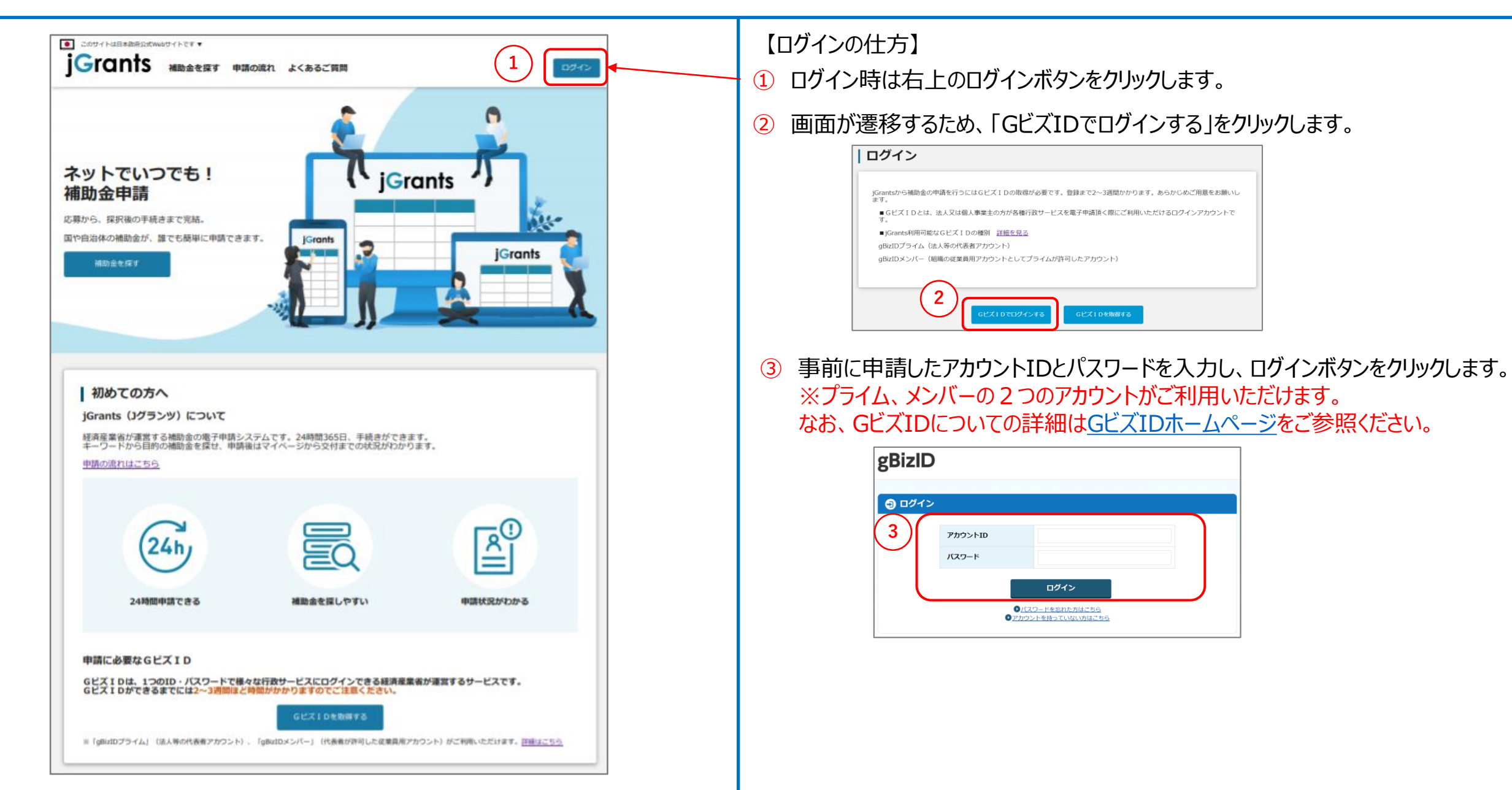

## **Jグランツ入力要領(自社情報の確認・編集について)**

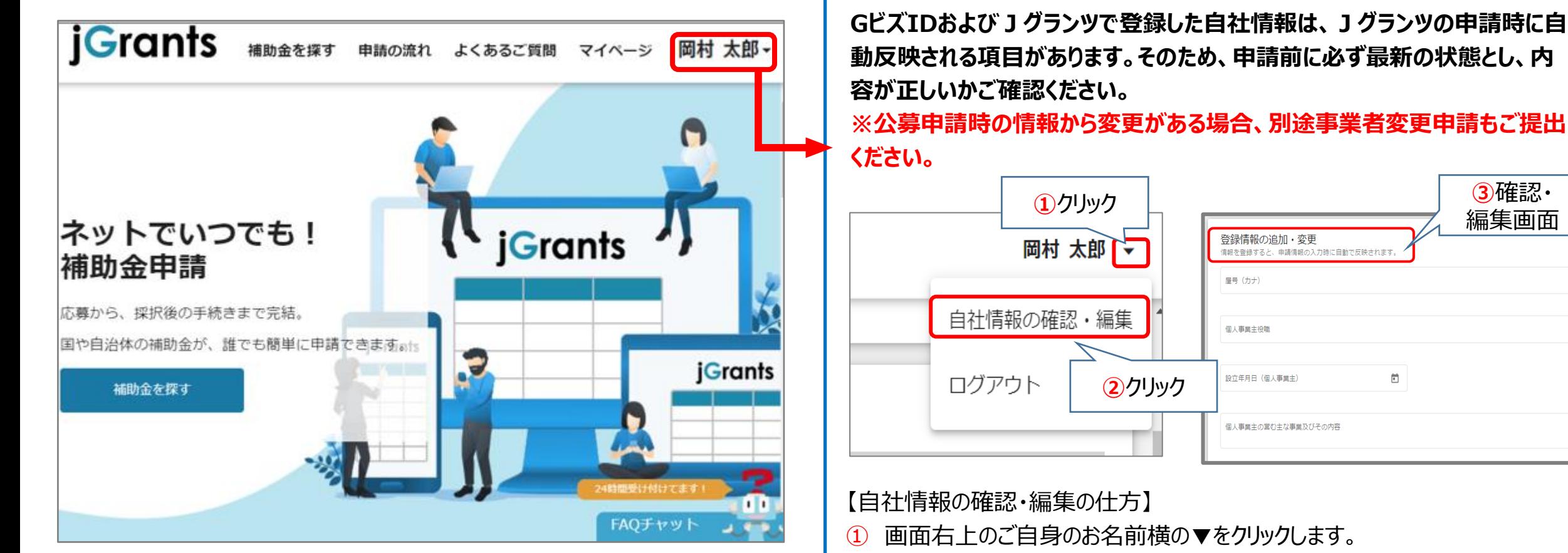

- ② 「自社情報の確認・編集」をクリックします。
- ③ 「登録情報の追加・変更」画面へ遷移します。 現在登録されている情報が表示されますが、編集も可能です。

【GビズIDに登録した情報を変更されたい方】 「GビズIDの登録内容」欄に表示されている内容を変更する場合は、 GビズID[のトップページか](https://gbiz-id.go.jp/top/)ら行ってください。

0.7.255

 $0/255$ 

## **Jグランツ入力要領(申請事業検索)(1/2)**

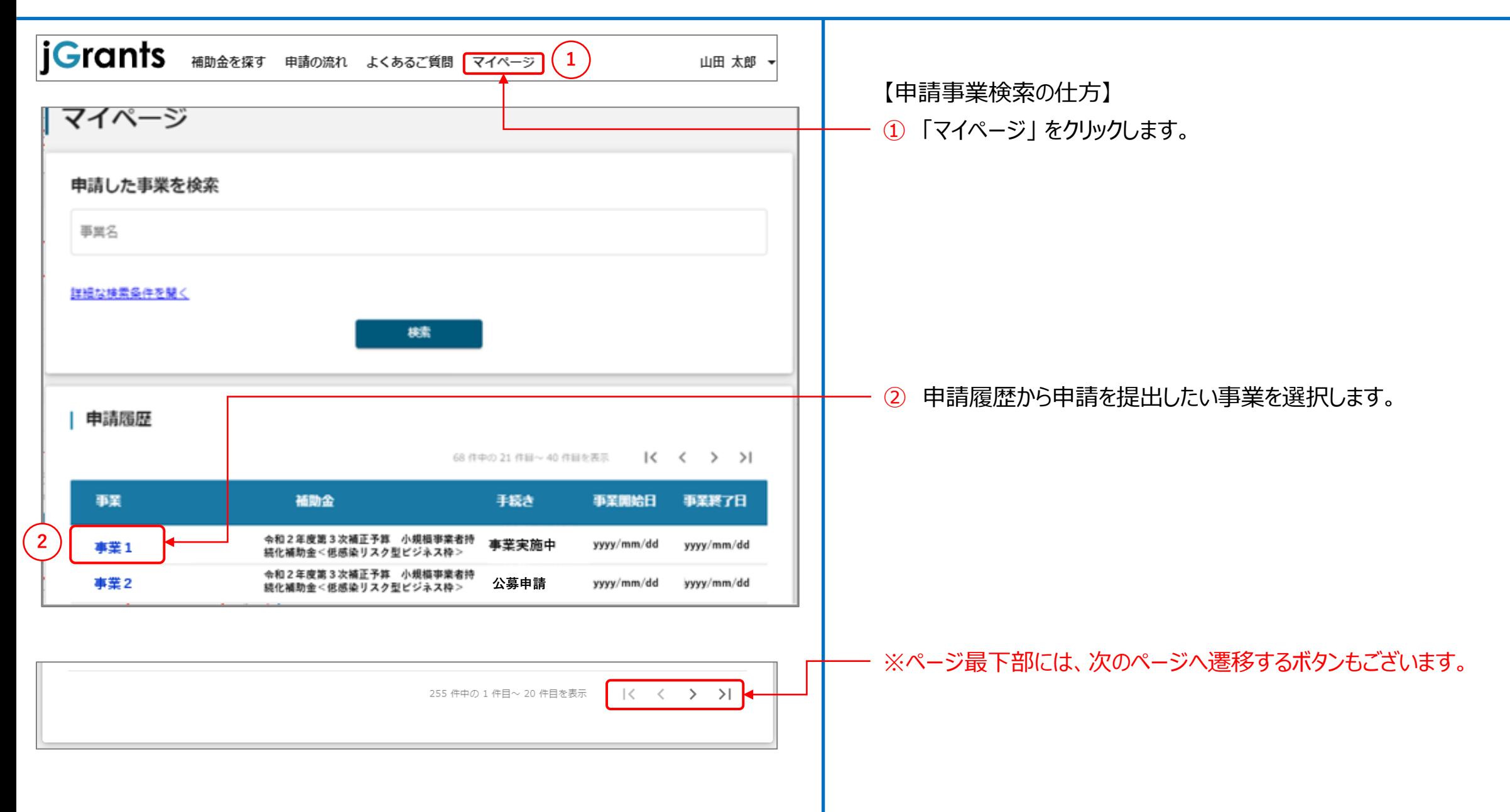

## **Jグランツ入力要領(申請事業検索)(2/2)**

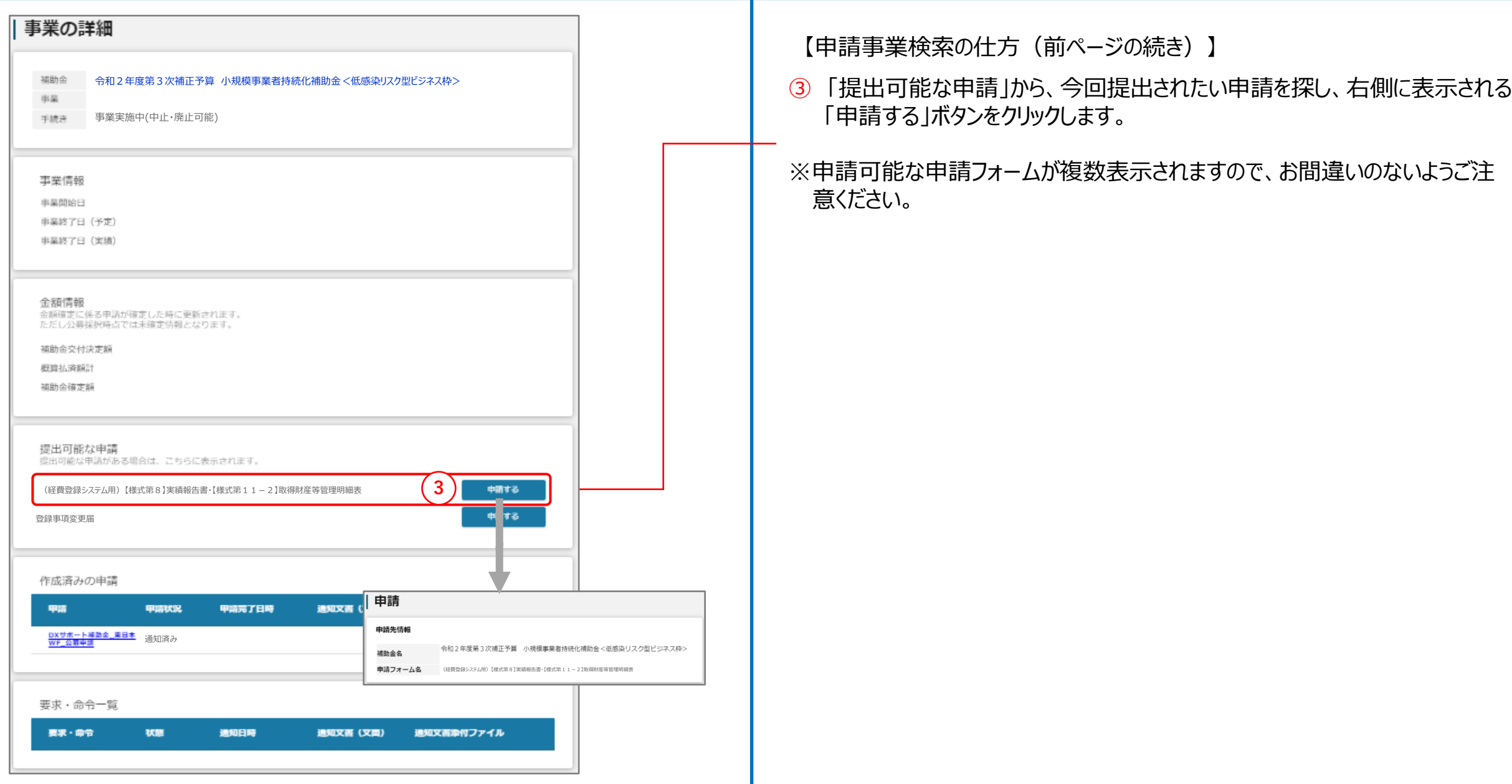

### **Jグランツ入力要領 一時保存する/一時保存データの再開の仕方(1/2)**

(経費登録システム用)【様式第8】実績報告書・ 【様式第11ー2】取得財産等管理明細表

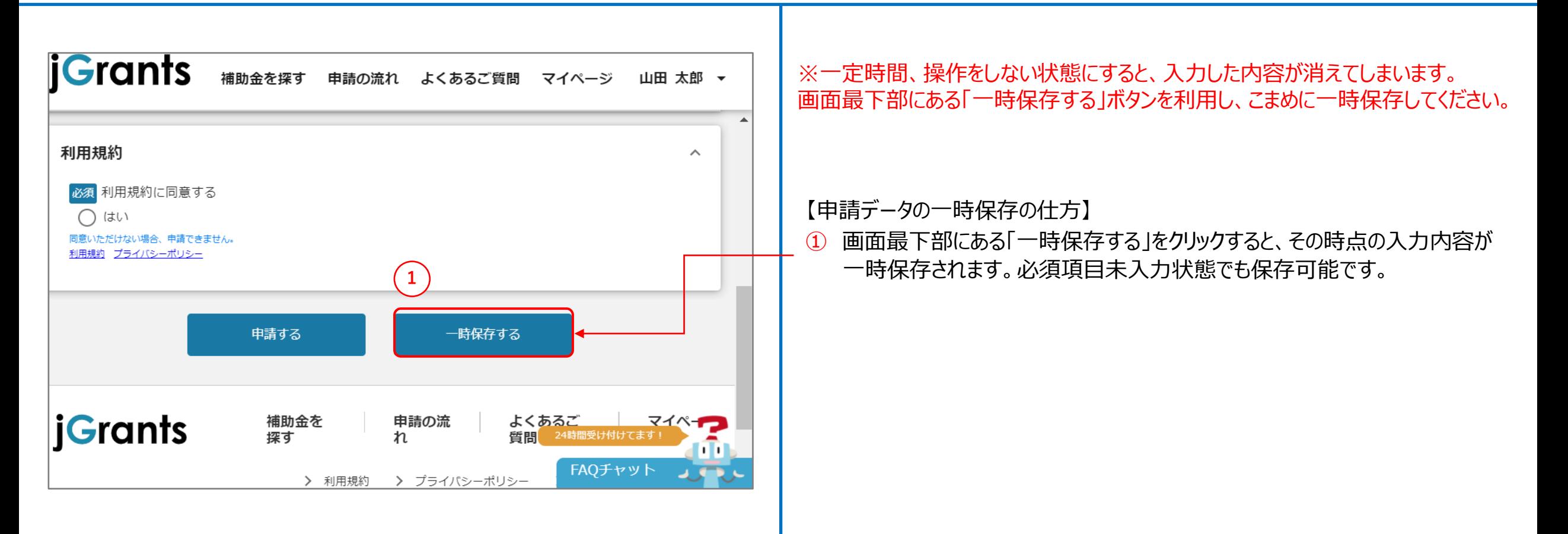

### **Jグランツ入力要領 一時保存する/一時保存データの再開の仕方(2/2)**

(経費登録システム用)【様式第8】実績報告書・ 【様式第11ー2】取得財産等管理明細表

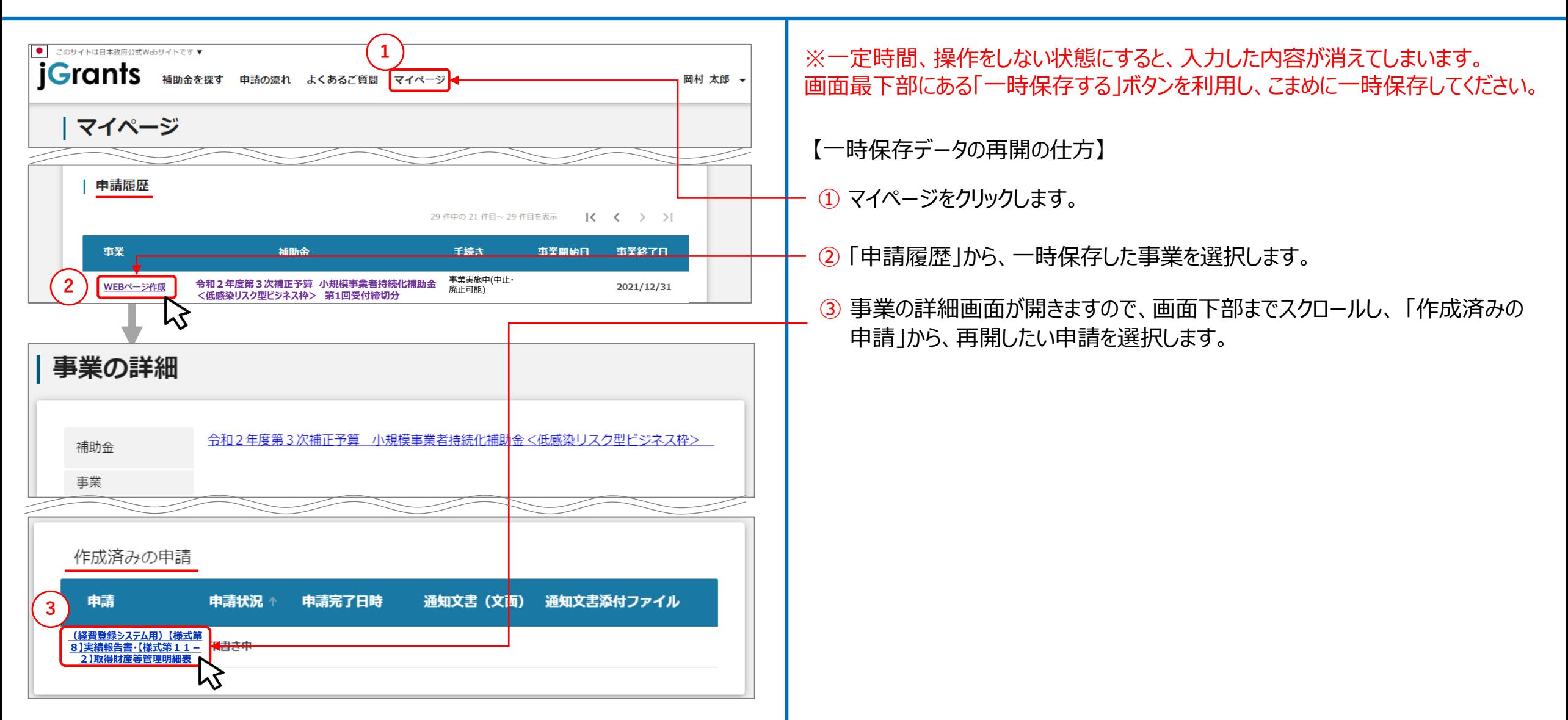

### **Jグランツ入力要領(申請フォームでファイルを添付する際の注意点**①) スポット 『後者第2.7元本』(様式第8]実績報告書・

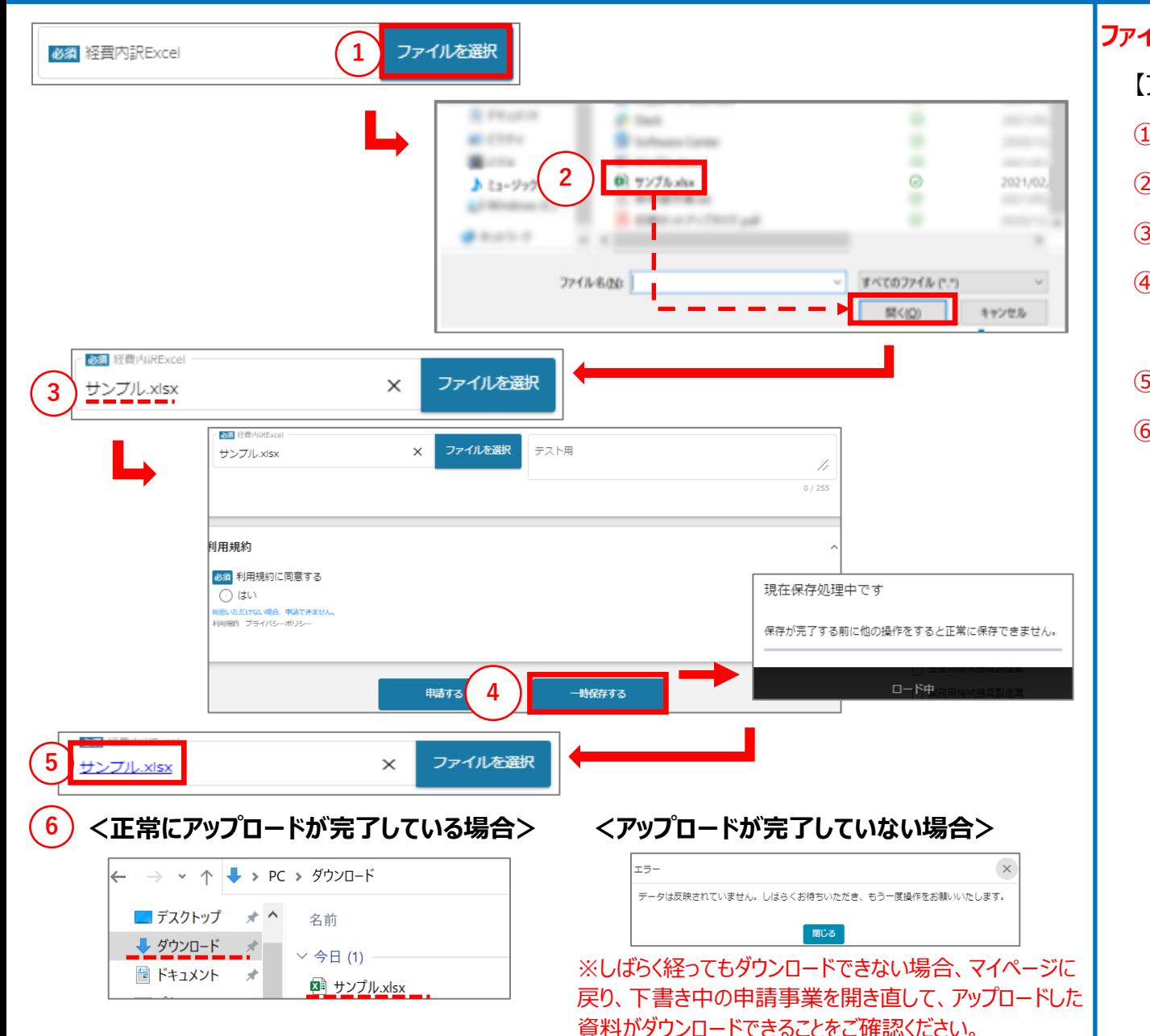

#### **ファイル添付した際、システム上にファイルが正しくアップロードされているか必ずご確認ください。**

- 【ファイルアップロード(添付)の手順】
- ① 「ファイルを選択」をクリックします。
- ② アップロードしたいファイルを選択し、「開く」をクリックします。
- ③ 選択したファイルのファイル名が、黒字で表示されたことを確認します。
- ④ 画面下部の「一時保存する」をクリックします。**「現在保存処理中です」のポップアップが 表示された場合、他の操作をせずにお待ちください。**
- ⑤ ポップアップが消えた後、ファイル名が青字で表示されていることを確認し、クリックします。
- ⑥ ファイルがダウンロード可能なことを確認します。

#### **<正常にアップロードが完了している場合>**

ダウンロードが可能であれば、アップロードは正常に終了しています。

#### **<アップロードが完了していない場合>**

エラーのポップアップが表示されるため、メッセージに従い、しばらくお待ちください。 ポップアップは、確認後「閉じる」にて非表示にします。 時間をおいて、再度、青字 (リンク)ファイル名をクリックし、上記を、ダウンロード可能なことが確認できるまで実 施ください。ファイル容量やネットワークによってお時間がかかることがございます。 ※しばらく経ってもダウンロードできない場合、マイページに戻り、下書き中の申請事 業を開き直して、アップロードした資料がダウンロードできることをご確認ください。

### **Jグランツ入力要領(申請フォームでファイルを添付する際の注意点②)**

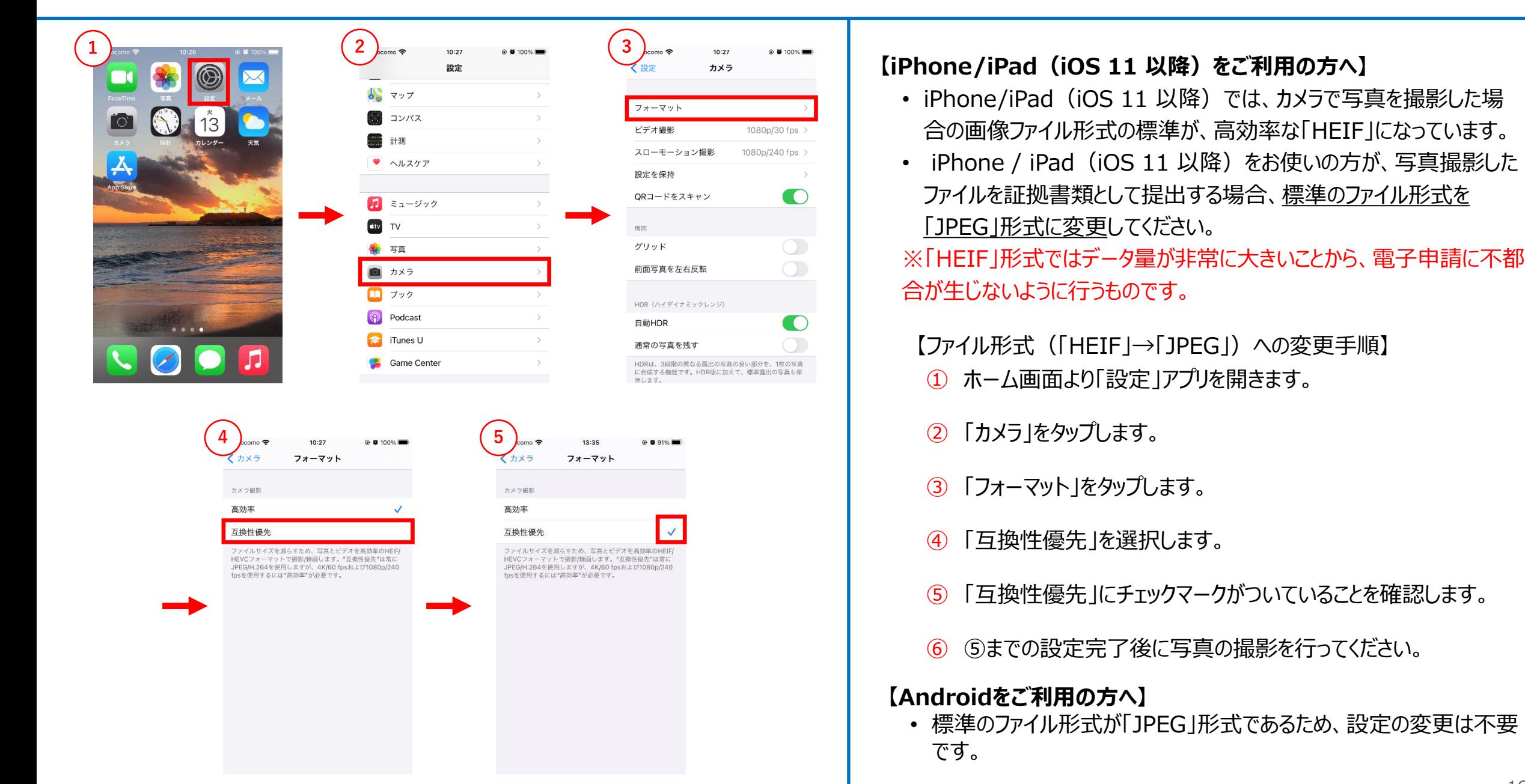

### **Jグランツ入力要領(申請フォームでファイルを添付する際の注意点③)**

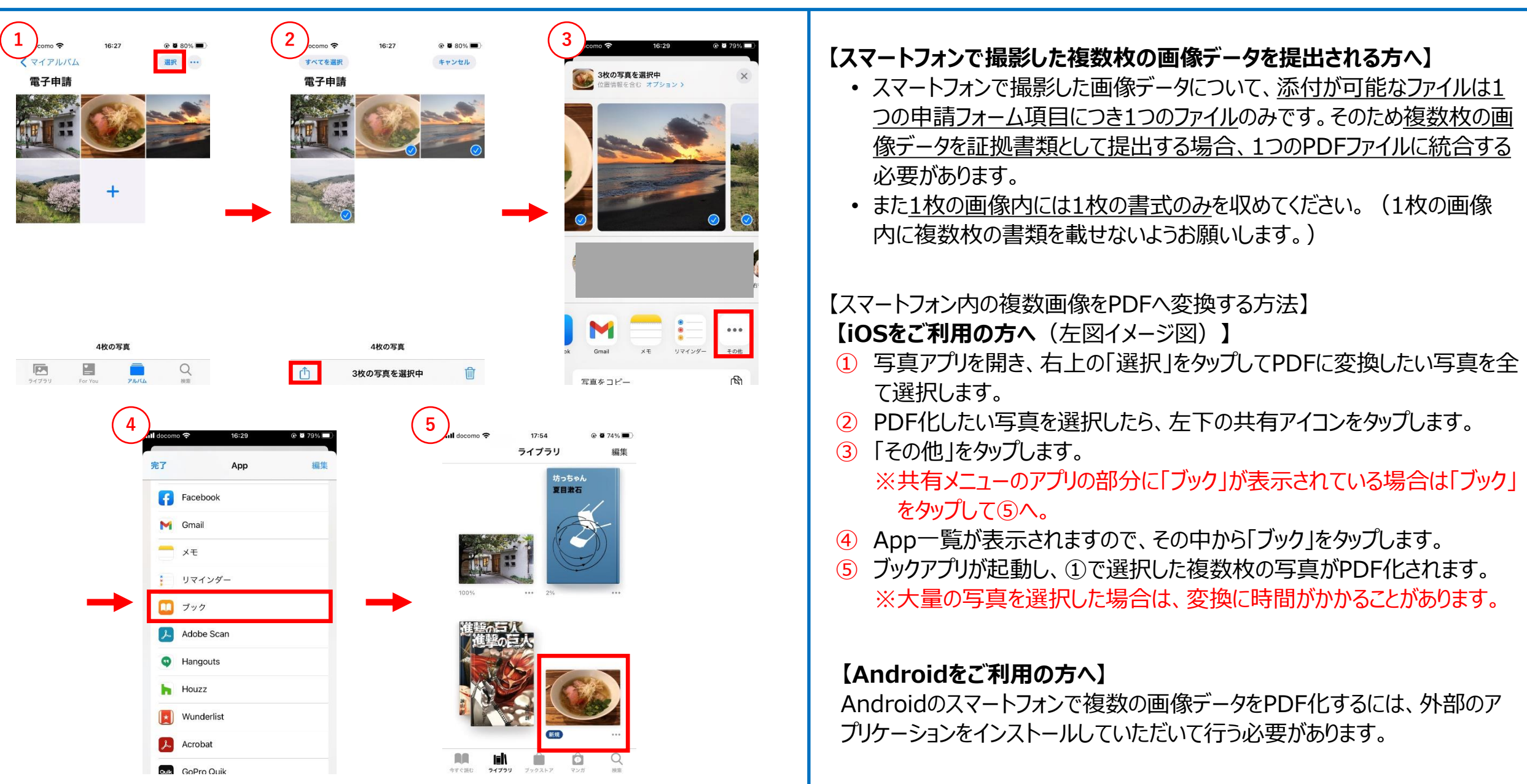

## **Jグランツ入力要領(アップロードに失敗した添付ファイルがある場合)** それをはな 『後式第11-2】取得財産等管理明細表

和用規約 必須利用規約に同意する ○はい 通いただけない場合、申請できませ |用規約 プライバシーポリシー **1** 申請する 一時保存する  $\times$ 正常に登録できていない添付ファイルがあります。クリックしてもダウンロードできない添付ファイルについて、再登録をお願いします。 **2** 編集に戻る **3**  $\times$ ファイルを選択 **<正常にダウンロードができた場合>** ファイルを選択  $775B$ サンプル.xlsx  $\leftarrow$   $\rightarrow$   $\sim$   $\wedge$   $\downarrow$  > PC > ダウンロード ■デスクトップ オヘ 名前 田担約 必須利用規約に同意する → ダウンロード オ  $\vee$  今日(1)  $\bigcirc$  はい ■ドキュメント オ いただけない場合、申請できませ 用揚約 プライバシーポリシ ■ サンプル.xlsx **4** <del>- 時保存</del>する 申請する **<ダウンロードができなかった場合・ B** Flourist at man **ファイル名が青字のリンクにならない場合>**  $\frac{1}{2}$  and  $\frac{1}{2}$ **B** School Cole

**5 Ast IS B**AIRExcel × ファイルを選択 サンプル.xlsx 一度、「×」をクリックし、ファイルを削除してから

添付しなおしてください。

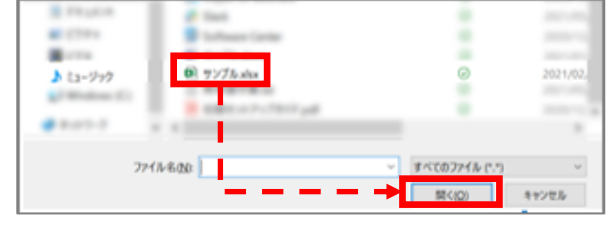

【アップロードに失敗した添付ファイルがある場合】

「申請する」、「一時保存する」ボタンのクリック時、アップロードに失敗した 添付ファイルがある場合は、下記のような注意ポップアップが表示されます。

#### **「正常に登録できていない添付ファイルがあります。クリックしてもダウンロー ドできない添付ファイルについて、再登録をお願いします。」**

【対応手順】

② メッセージを確認の上、「編集に戻る」をクリックし、ポップアップを閉じます。

③ ポップアップが消えた後、申請画面にて、青字で表示されているファイル名 をクリックします。 ※青字のリンクになっていない場合は、下記の手順⑤へ進んでください。

④ 正常にダウンロードができた場合、再度「申請する」、「一時保存する」ボ タンをクリックします。

⑤ ダウンロードできなかった場合は、「×」マークをクリックして一度ファイルを削 除し、再度「ファイルを選択」をクリックしてファイルを添付しなおします。

上記を、ダウンロード可能なことが確認できるまで実施ください。 ファイル容量やネットワーク環境によって、お時間がかかることがございます。

## **Jグランツ入力要領(入力項目について)(1/2)**

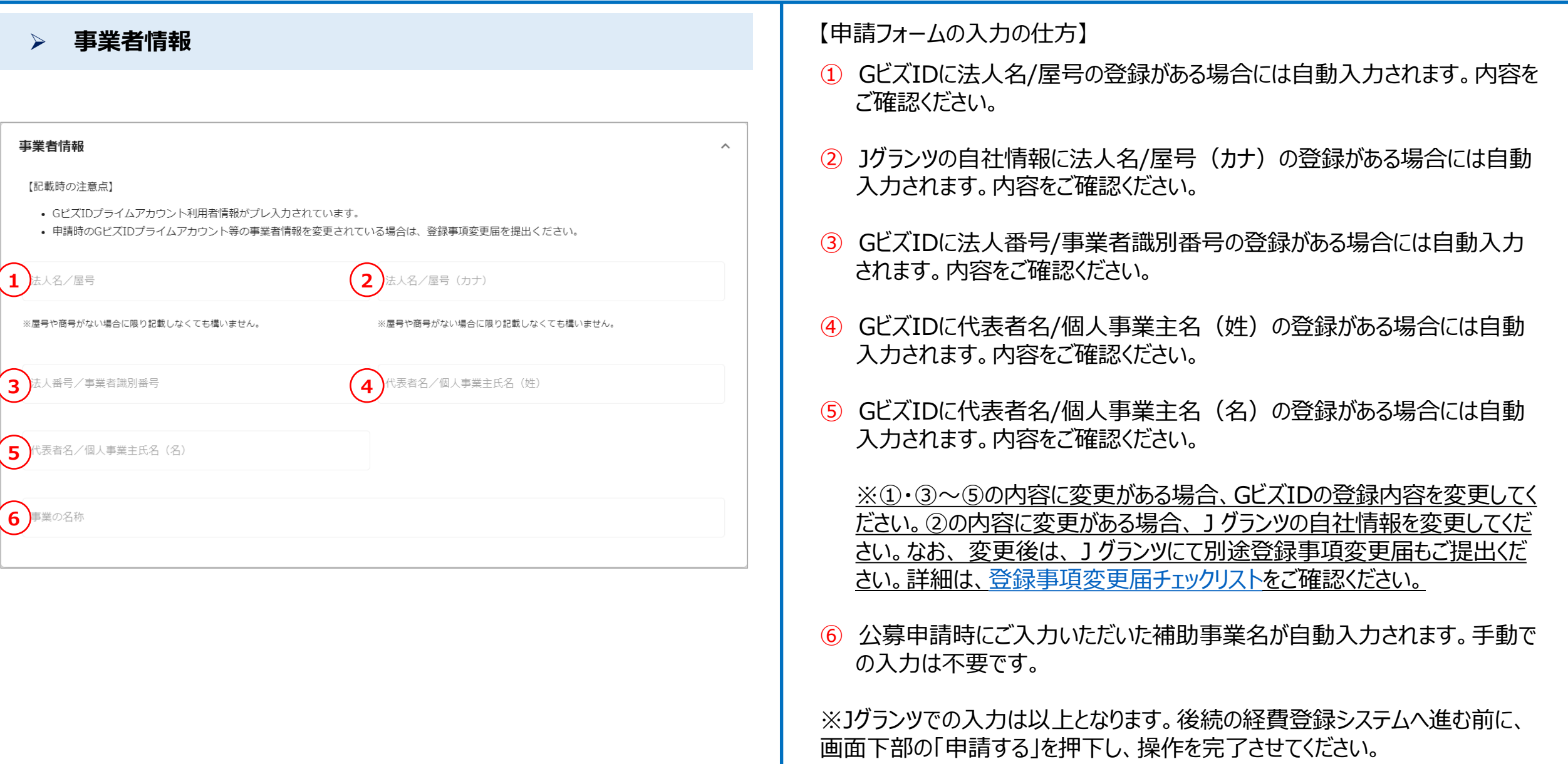

## コグランツ入力要領(入力項目について)(2/2) インストランプのサイトのインステム用)【様式第8】実績報告書・

#### ➢ **(重要)経費登録システムでの経費入力・証憑登録等について**

#### (重要) 経費登録システムでの経費入力・証憑登録等について

以下のリンクから経費登録システムにログインし、実績報告に必要な経費入力·証憑登録等を行ってください。本申請フォームの提出と経費登録 システムでの経費入力・証憑登録等の両方を完了いただくことで、実績報告となります。

#### 以下の手順で申請を完了してください。

**1本フォームの「申請する」を押下し、申請を完了させる** ②作成済みの申請から、申請状況が「申請済み」になっている本フォームを押下し、本フォームの下記リンク(経費登録システムのリンク)から経費登録システムを開きログ インをする 3経費登録システムで経費入力・証憑登録をする 3経費登録システムの申請を完了させる

#### 経費登録システムのリンク

**1**

期限までに実績報告書を提出しない場合、補助金を受け取れません。実績報告書は、Jグランツと経費登録システムの両方からの申請を行うことで、 申請完了となります。

【申請フォームの入力の仕方】

 $\hat{\phantom{a}}$ 

➀ Jグランツでの入力項目はありません。記載内容をご確認の上、「経費登 録システムのリンク」をクリックし、経費登録システムにお進みください。

なお、経費登録システムの入力要領は本マニュアルのP.25以降「経費登録 システム入力要領」をご参照ください。

※なお、本補助金の実績報告は、Jグランツと経費登録システムの両方から の申請を行うことで、申請完了となります。

**Jグランツからの申請を行っただけでは本補助金の実績報告は完了し ませんので、後続の経費登録システムからの申請も必ずご対応ください。**

### **Jグランツ申請要領(申請する)**

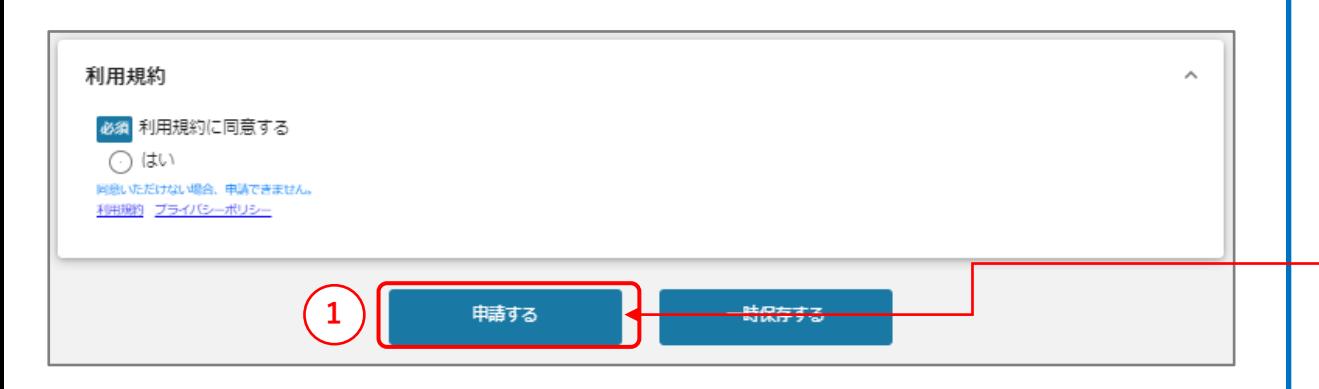

#### **一度申請を行うと、事務局からの差戻しがない限り、申請情報の修正やキャンセ ルはできません。すべての項目の内容をご確認のうえ、申請してください。**

#### 【申請の仕方】

- ① 「申請する」をクリックします。
- ② 最終確認のポップアップが表示されますので、再度、「申請する」をクリックします。 (必須項目未入力、入力エラーがある場合は、申請できません。)

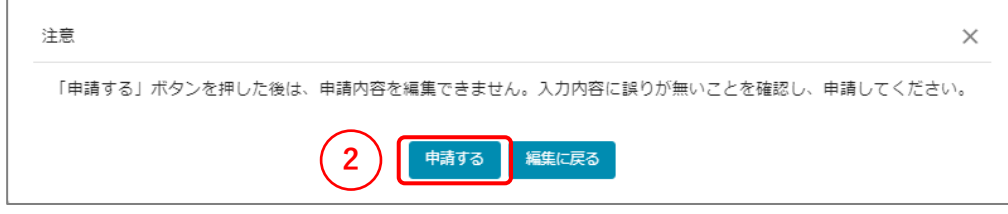

#### ※入力項目にエラーがある場合は下記の様にエラーメッセージが表示されます。 エラー項目は、入力枠が赤く表示されますのでご確認ください。

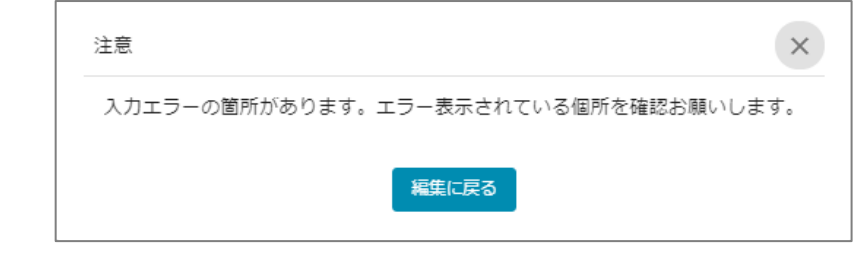

## **Jグランツ(申請済みステータスの確認の仕方)**

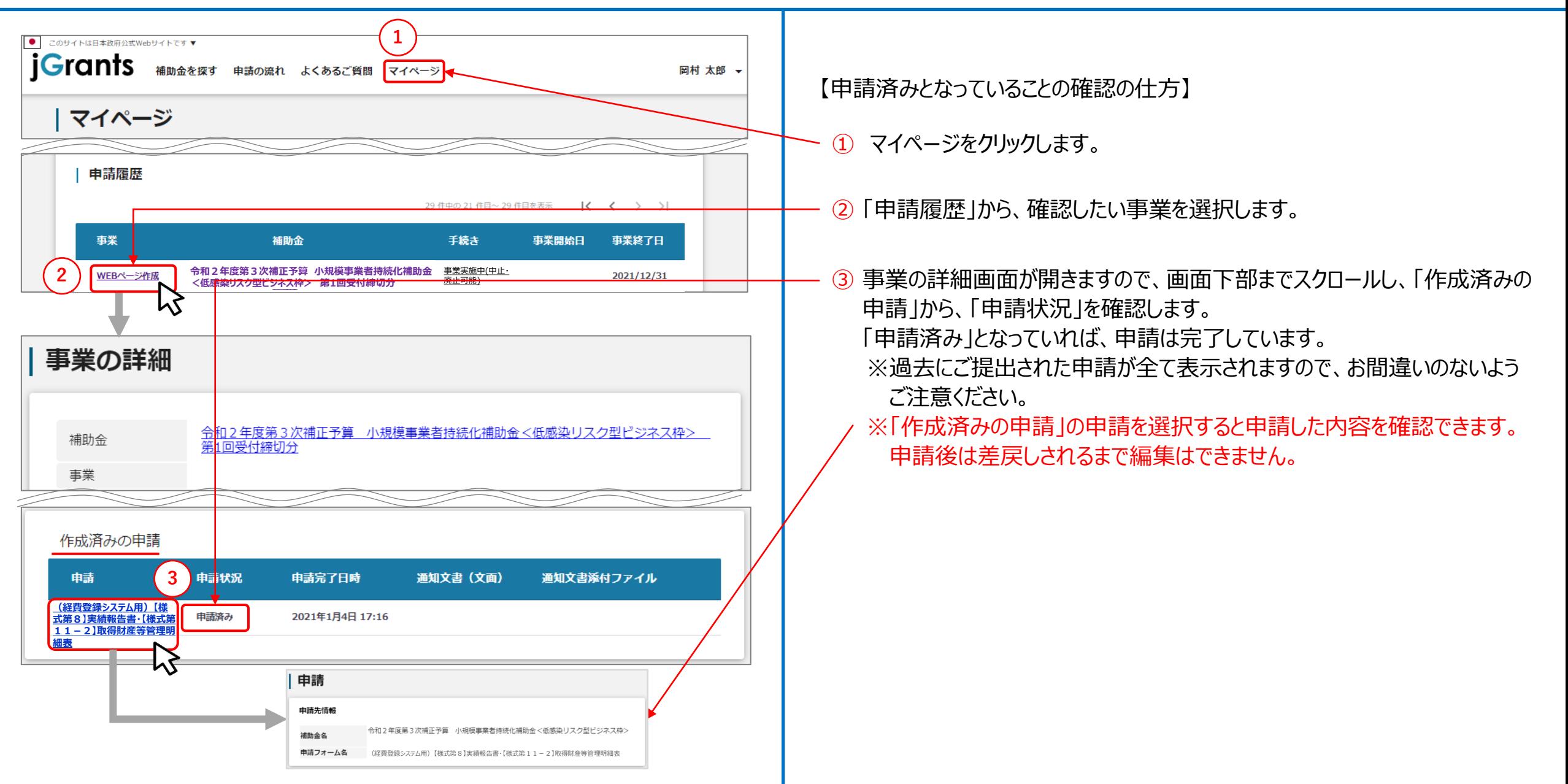

## **Jグランツ(印刷、PDF出力方法)**

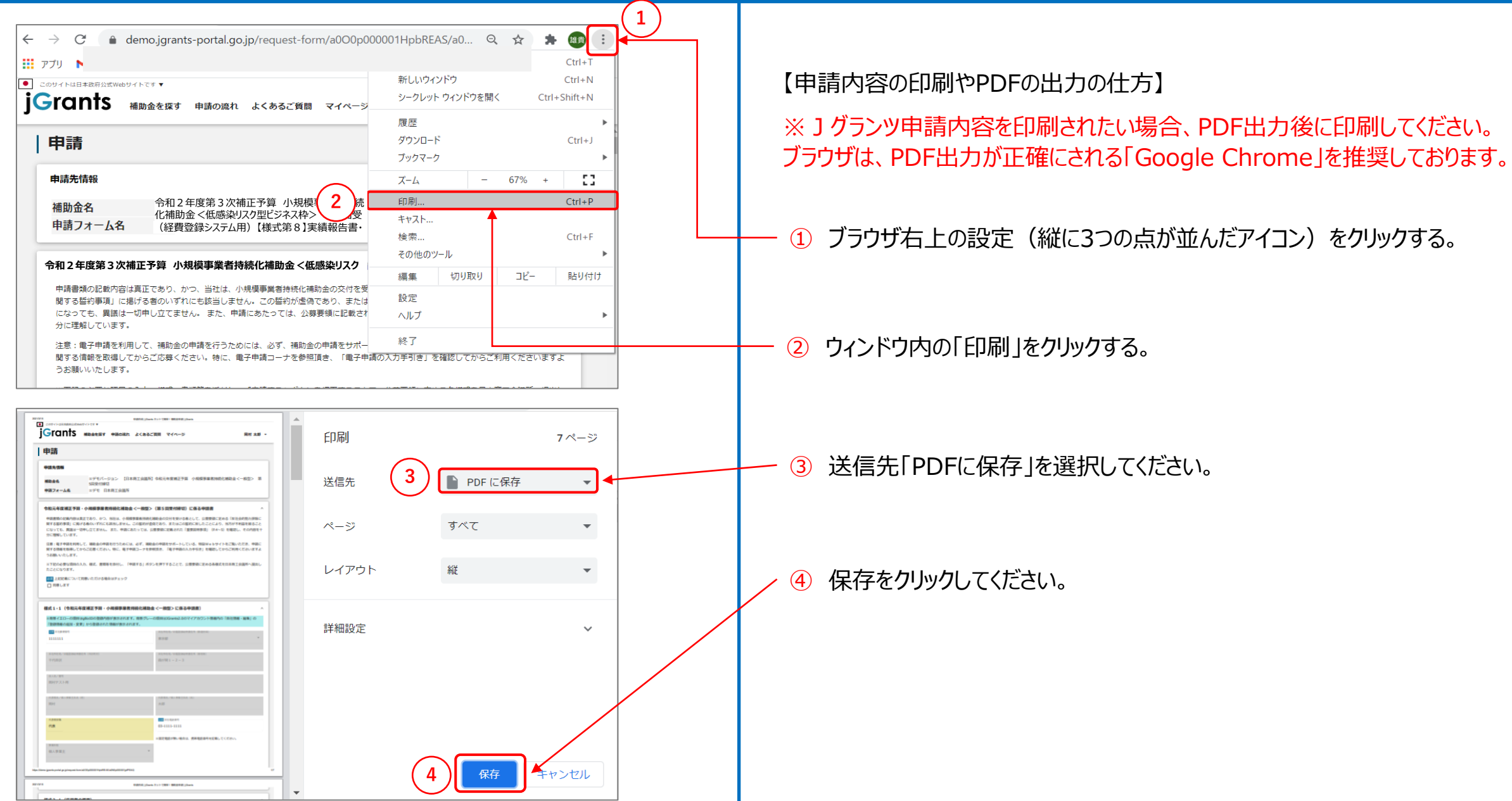

## **Jグランツ(よくあるご質問)**

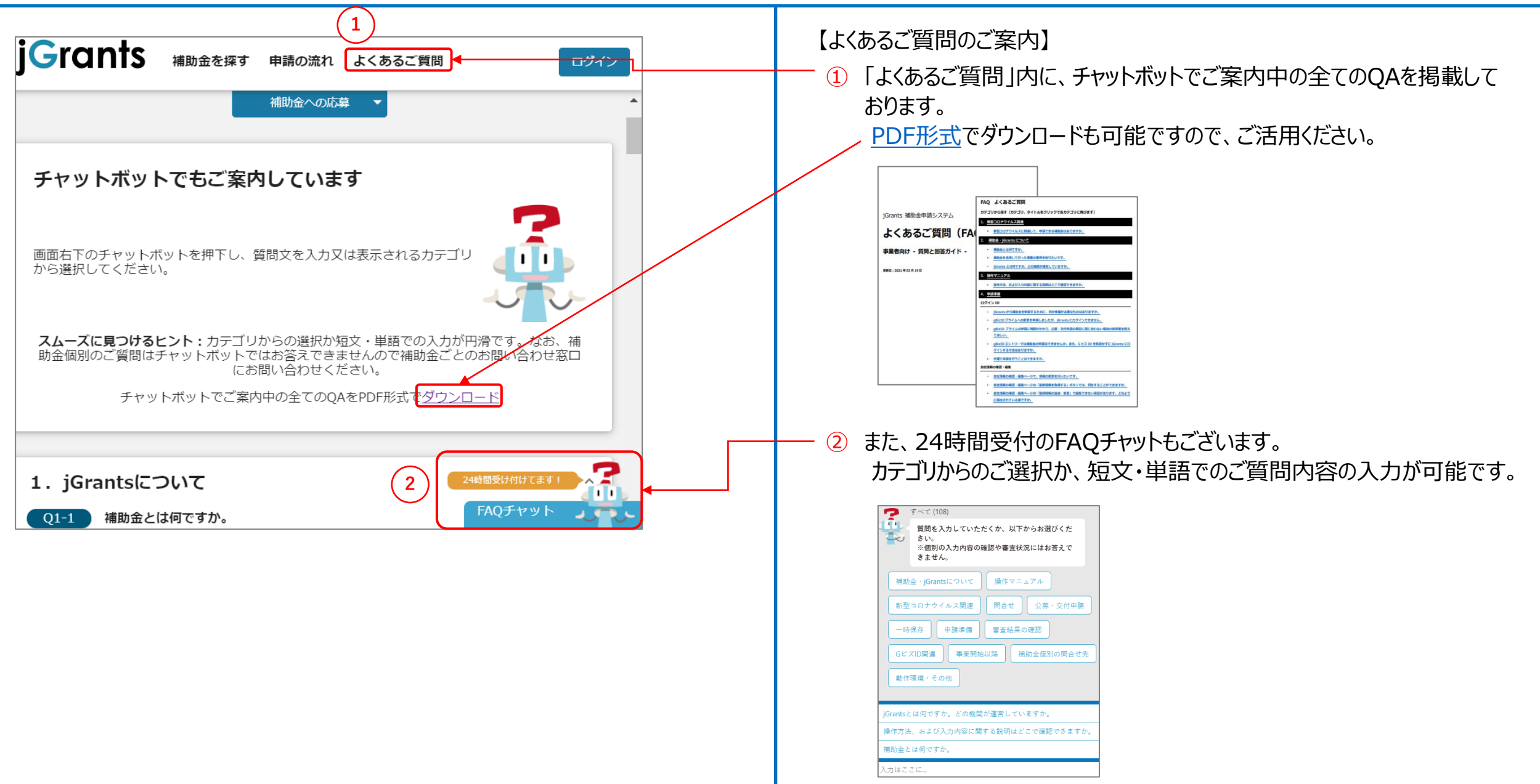

#### ▶ 経費登録システム入力要領 目次

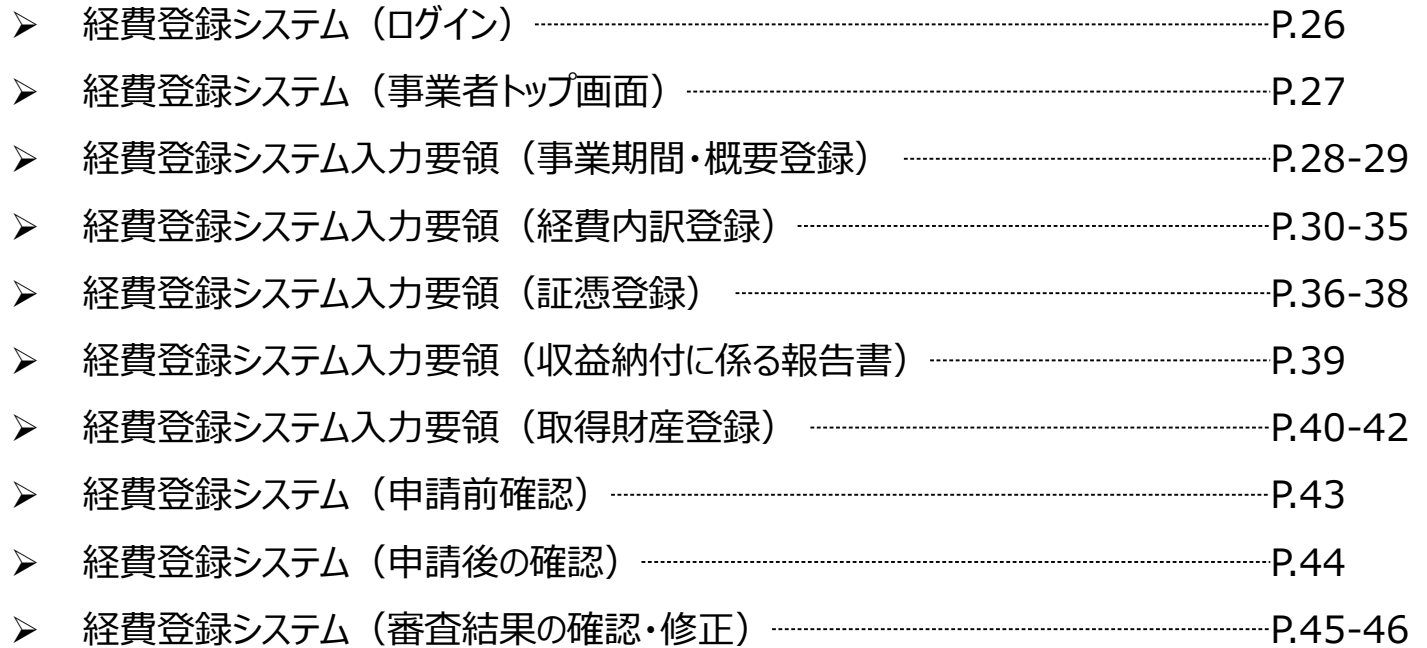

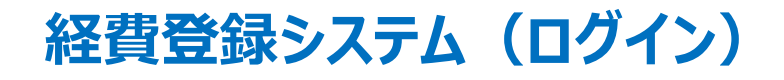

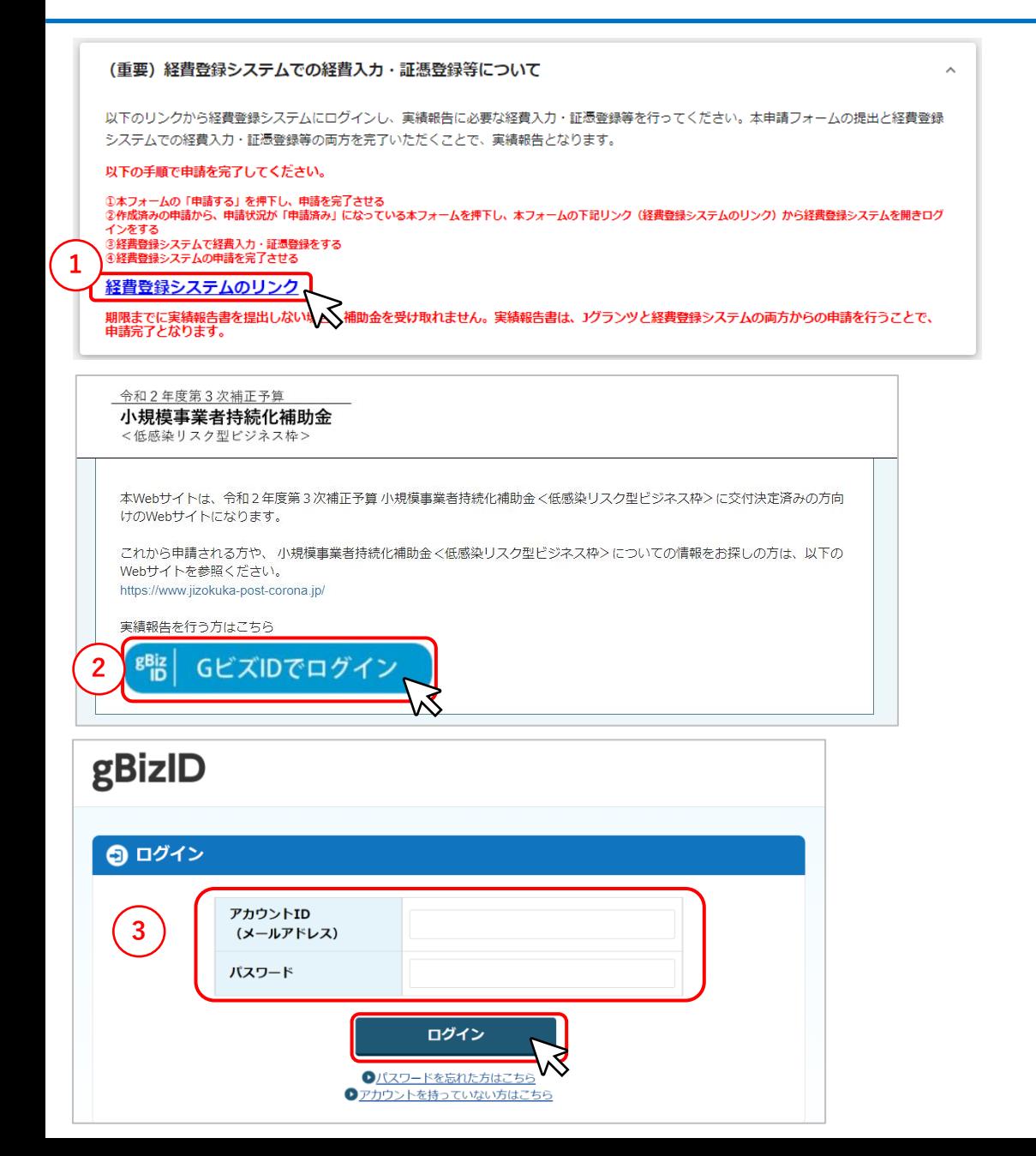

#### 【ログイン】

- ① Jグランツの申請フォーム「(経費登録システム用)【様式第8】実績報告書・【様 式第11ー2】取得財産等管理明細表」の、「(重要)経費登録システムでの 経費入力・証憑登録等について」内、「経費登録システムのリンク」をクリックします。
- ② 「GビズIDでログイン」をクリックします。
- ③ GビズのアカウントIDとパスワードを入力し、ログインボタンをクリックします。
- ④ 利用規約とプライバシーポリシーが表示されますので、よく読んだ上で、次回のログ イン時から表示させない場合は「今後、このページを表示しない」にチェックをつけ、 「利用規約およびプライバシーポリシーに同意して進む」ボタンをクリックします。

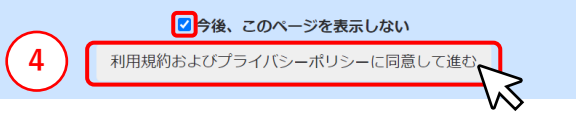

※プライム、メンバーの2つのアカウントがご利用いただけます。 ※交付決定済みの事業がないアカウントではログインできません。

以下のポップアップが表示された場合の対応方法: ・低感染リスク型ビジネス枠に申請したアカウントでログインしてください。 ・法人成り等をした場合は、コールセンターへご連絡ください。

ログインのGビズIDに紐づく申請情報が見つかりません。jグランツで申請を行った際 にお使いのGビズIDでログインしているかご確認ください。

## (経費登録システム用)【様式第8】実績報告書・ **経費登録システム(事業者トップ画面)** 【様式第11ー2】取得財産等管理明細表

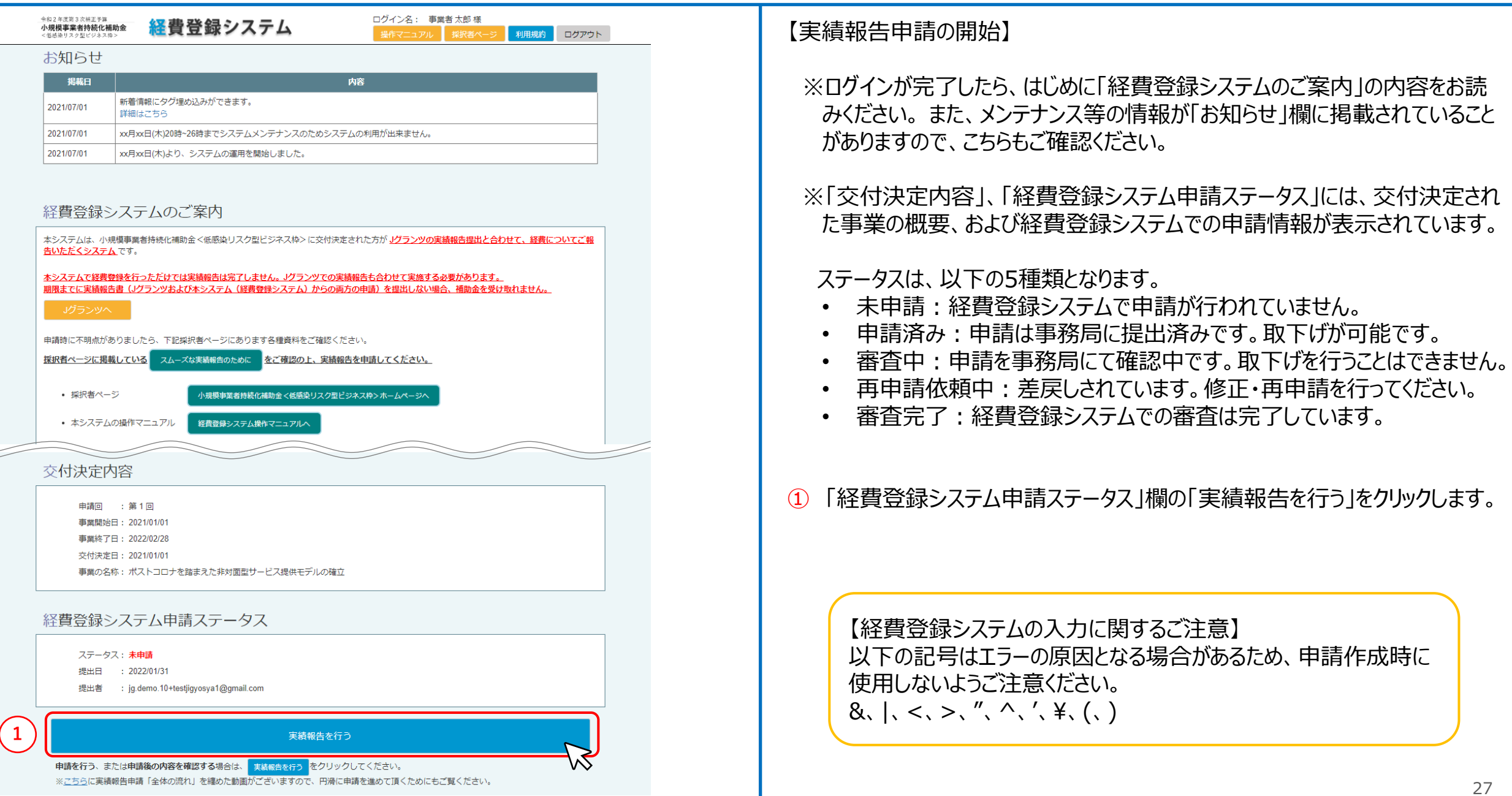

### 経費登録システム入力要領(事業期間・概要登録) (1/2) そのプログランド 『 経費登録システム用) 【様式第 8】実績報告書・

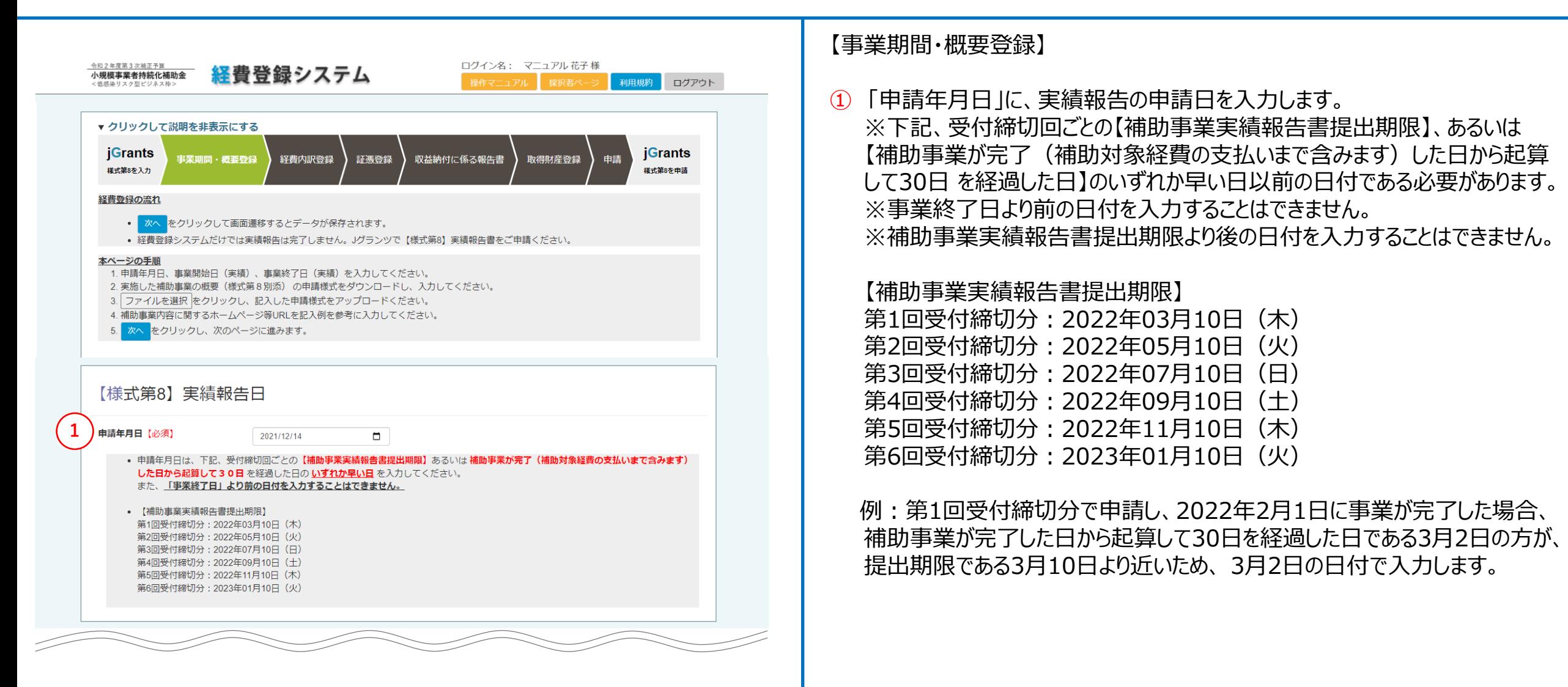

### 経費登録システム入力要領(事業期間・概要登録) (2/2) スポックス インステム用)【様式第8】実績報告書・

事業期間 事業開始日の決定方法 交付決定日 事業開始日 (予定) 2021/01/01 事業終了日(予定) 2022/02/28 事業開始日 (実績) 【必須】 2021/04/08 事業終了日(実績)【必須】 2022/02/28  $\Box$ • 事業開始日は補助金交付申請書に入力した内容に沿って以下の通り入力してください。 交付決定日を選択して申請されている場合:交付決定通知書記載日以降の日付、かつ最初の発注日以前の日付を入力 事業開始日を選択して申請されている場合:申請時入力した日付以降、かつ最初の発注日以前の日付を入力 • 事業終了日は、下記、受付締切回ごとの【補助事業実施期間】より後にはできません。 ご自身が申請した受付締切回の【補助事業実施期間】内の日付にしてください。 また、実績報告書の「申請年月日」以前の日付にしてください。 【補助事業実施期間】 第1回受付締切分: 2022年02月28日 (月) まで 第2回受付締切分: 2022年04月30日 (土) まで 第3回受付締切分: 2022年06月30日 (木) まで 第4回受付締切分: 2022年08月31日 (水) まで 第5回受付締切分: 2022年10月31日 (月) まで 第6回受付締切分: 2022年12月31日 (土) まで • 事業終了日までに、支払 (納品) が完了していない経費は補助対象外です。 なお、クレジットカード払い等の場合は、事業終了日までに口座引落しが完了していなければ補助対象外となります。 分割払いにより、補助事業期間中に支払が完了せず、所有権が補助事業者に帰属しない物品購入も対象外です。 補助事業実績報告書 実施した補助事業の概要 (様式第8別添) 【必須】 **4** ファイルを選択 選択されていません • WordまたはPDFファイルでアップロードしてください。 • 申請様式はこちらからダウンロードできます。 概式第8別添のダウンロード • 詳しくは、こちらをご確認ください。 記入サンプル – 事業の具体的な取組内容・成果 (概要) く様式第8別添>について • 初めてファイルをアップロードする際に、間違ったファイルを添付してしまった場合は、もう一度「ファイルを選択」をクリックし、正し いファイルをアップロードしてください。 補助事業内容に関するホームページ等URL **5** • 補助事業でホームページやECサイトを作成・改修した場合はURLをコピー&ペーストしてください。 対象が複数ある場合はすべての対象URLおよび名称を記載してください。 ホームページ作成とECサイトの設置などである場合、どちらのページも記載が必要です。 例: ①ホームページ https://www~~~、②ECサイト https://www~~~ ※記入いただいたURLに、補助対象外となるページが含まれる場合は、申請する費用から、補助対象外分の経費を除外するようお願い 致します。詳しくはこちらをご確認ください。 ■ 補助対象外経費を除外する計算方法 (按分計算) について 広報費等の成果報告時の注意点 対象外となるページ等は、単なる新規作成、補助事業計画に基づかない単なる自社紹介や既存製品、サービスなどの周知、広報のた めのホームページ制作費用、リニューアル費用、SEO対策費用、MEO対策費用です。 「次へ」をクリックして画面 **6** 戻る

【事業期間・概要登録】

- 「事業開始日(実績)」に、交付決定日を選択して申請されている場合は 交付決定通知書記載日以降の日付を、事業開始日を選択して申請され ている場合は申請時入力した事業開始日以降の日付を入力してください。 2021年1月7日以前、もしくは事業終了日以降の日付は入力できません。
- ③ 「事業終了日(実績)」に、各回の補助事業実施期間内かつ実績報告 書提出日以前の日付を入力してください。申請年月日の翌日以降、もしく は交付決定日以前の日付は入力できません。

※事業終了日までに支払(納品)を含め補助事業全てが完了しているこ とが必要です。クレジットカード払い等で支払をしている場合は、事業終了日 までに口座から引き落とされている必要があります。

- ④ 「実施した補助事業の概要(様式第8別添)」で、 「ファイルを選択」をク リックして事業概要の様式をアップロードします。 様式[はこちらか](https://www.jizokuka-post-corona.jp/doc/eligible/%E3%80%90%E6%A7%98%E5%BC%8F%E7%AC%AC%EF%BC%98%E5%88%A5%E6%B7%BB%E3%80%91%E4%BA%8B%E6%A5%AD%E3%81%AE%E5%85%B7%E4%BD%93%E7%9A%84%E3%81%AA%E5%8F%96%E7%B5%84%E5%86%85%E5%AE%B9%E3%83%BB%E6%88%90%E6%9E%9C%EF%BC%88%E6%A6%82%E8%A6%81%EF%BC%89.docx)らダウンロード し、WordまたはPDFファイルを「ファイルを選択」からアップロードしてください。 [※詳細は、事業の具体的な取組内容・成果\(概要\)<様式第8別添](https://www.jizokuka-post-corona.jp/eligible/attachment8-sample.html) >についてをご覧ください。
- ⑤ 「補助事業内容に関するホームページ等URL」は、補助事業内容にホーム ページやECサイト作成が含まれる場合に入力してください。
- ⑥ 必要な項目を入力したら、「次へ」をクリックします。 ※「次へ」をクリックすると、入力したデータは自動保存されます。 ※「次へ」をクリックせずに「戻る」をクリックすると、入力したデータはクリアされま すので、ご注意ください。

## 経費登録システム入力要領(経費内訳登録)(1/6) インチングループ インステム用)【様式第8】実績報告書・

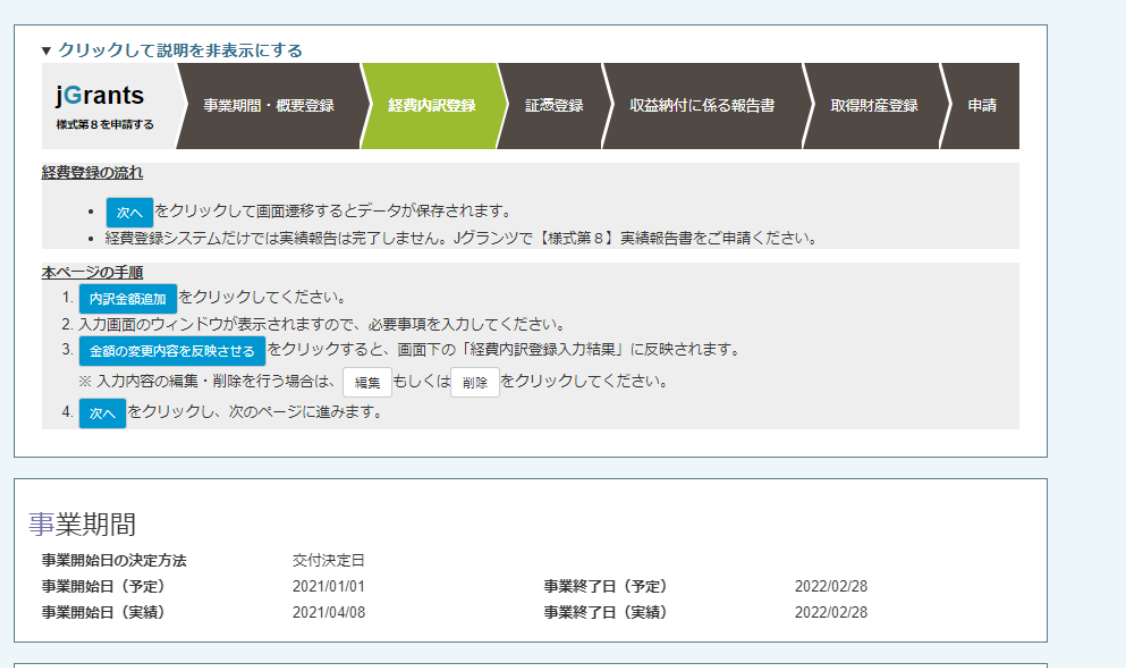

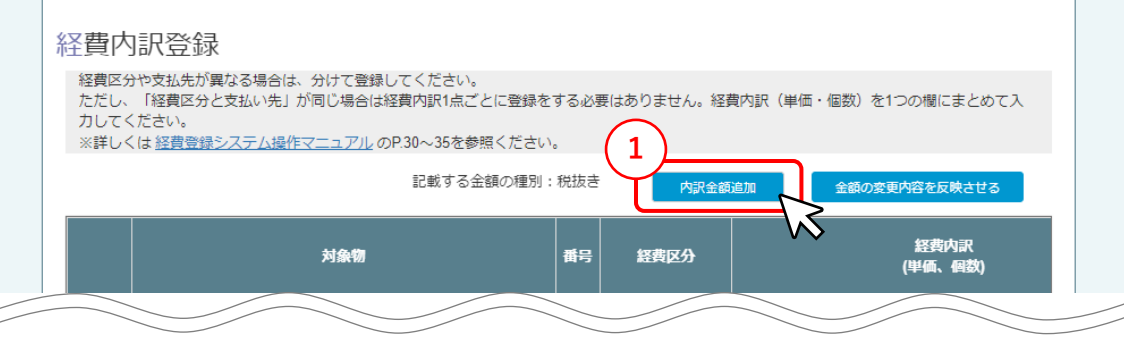

【経費内訳登録】

① 「内訳金額追加」をクリックします。「内訳金額追加」の画面が開くので、内 容を入力してください。

※「記載する金額の種別」にて、税込みで申請した方は税込みの表記に なっています。

※申請していた対象物の補助対象経費が0円になった場合、経費内訳登 録をする必要はございません。【様式第8別添】事業の具体的な取組内 容・成果(概要)に、補助対象経費が0円になった経緯を必ず記載くださ い。

※経費内訳の追加方法はp.33をご参照ください。

### **経費登録システム入力要領(経費内訳登録)(2/6)**

#### 【支払先からの明細】

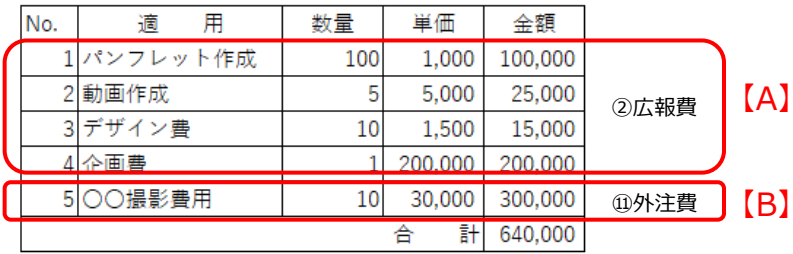

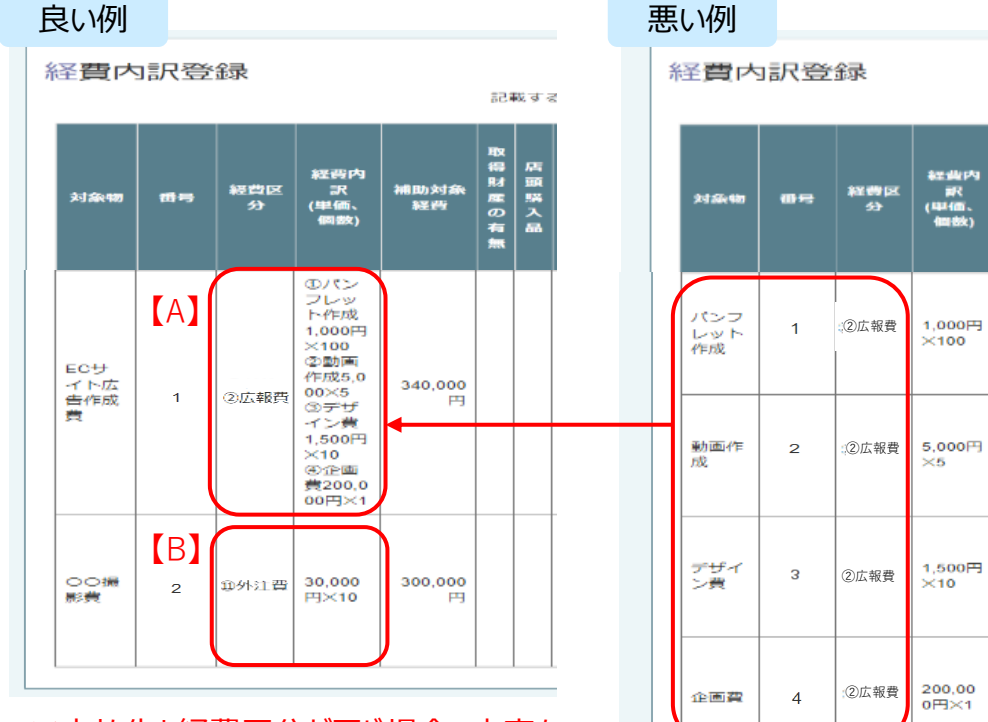

※支払先と経費区分が同じ場合、内容を 経費内訳項目にまとめて入力してください。

※支払先、経費区分が同じ場合、内容 ごとに入力する必要はありません。 1つにまとめてください。

品店

得

**R** 

高

有

補助対象

経門

100,000

25,000

15,000

200,000

円

円

円

円

#### **【経費内訳登録における注意点①】 補助対象経費の入力について**

① 経費内訳登録をする際、 「支払い先と経費区分」が同じ場合は1つにまと めて入力してください。内容ごとに経費内訳登録をする必要はありません。 ただし、経費区分が分かれる場合は経費区分ごとに分けて登録してください。

### 経費登録システム入力要領(経費内訳登録)(3/6) インストンステムのスポット 『経費登録システム用》【様式第8】実績報告書・

#### 経費内訳登録 記載する金額の種別:税抜き PERSONAIR 全話の変更内容を反映させる 中小企業  $\blacksquare$ 具体的 発注·申 経病内  $M$  32 内容  $\mathbb{R}$ 以·契約日 経費区 対象数 番号 支払日 я 交払え 必要理 和当者 更新日時 経費 のうちやい ± **th**  $\mathbf{B}$  $\tilde{\bullet}$ 491800 **Chiese** 推式会 填筑 テス 600000 600,000 テスト テスト 2022/02/16 装置器 2021/10/05 2022/02/02 社デス ×1 四  $1$   $\oslash$   $\approx$ 次部 17:47:24 **KOR** 費 Ø. 株式会 唱集 デスト ④開発 10000+ 40,000 テスト 2022/02/16 テスト 2021/10/05 2022/02/02 社テス 教  $2.072$ 次郎 17:49:38  $\overline{2}$  $\overline{4}$ 円 **ROB** Ø.

※対象物は、同一名称で登録しないことを推奨いたします。

#### ※同じ「対象物」に複数の経費内訳が紐づくと、「取得財産の有無」、「店頭購入品」、「中古 品」、「中小企業同十の取引」、「具体的内容・必要理由・使途等」が共通項目となります。

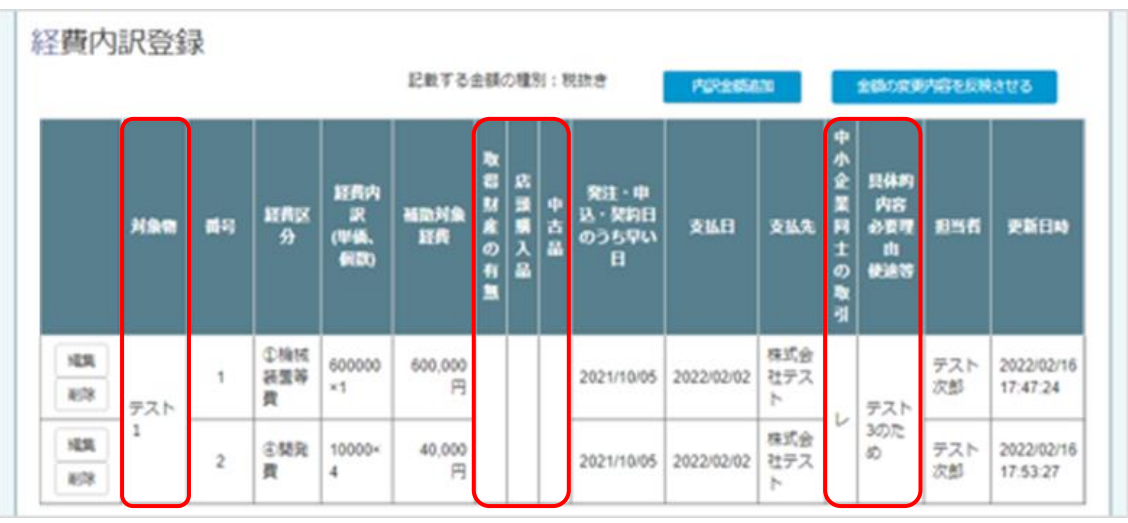

#### **【経費内訳登録における注意点②】**

#### **「対象物」を入力する際、同じ名前を登録しないでください。仮に同じ対象物 での登録が必要な場合は、入力例を参考に「対象物」の名称を変更ください。**

(入力例) 良い例:「マスク1」「マスク2」「マスク3」など 悪い例:「マスク」「マスク」「マスク」(複数の対象物に同じ文言が入力されている)

※対象物を同じ名前で入力すると「取得財産の有無」、「店頭購入品」、「中古品」、 「中小企業同士の取引」、「具体的内容・必要理由・使途等」が共通の項目となり、 上書き更新される仕組みとなっております。 登録条件が異なる場合は上記「良い例」を参考にご登録ください。

1つの対象物に紐づいた経費内訳の紐づきを解消して別々に登録したい場合は、以 下の手順になります。

- ① 削除したい対象物と関連している「証憑」の添付ファイルをすべて削除します。 ※審査結果が「OK」となっている項目は、審査結果を「NG」に変更してから削 除する必要がありますので、コールセンターにご連絡ください。
- ② 関連している添付ファイルがすべて削除されている状態で、対象となっている対象 物の「削除 げタンをクリックします。
- ③ 「対象物名」が同じにならないように、経費内訳を再度登録します。

## 経費登録システム入力要領(経費内訳登録)(4/6) インチングループ (経費登録システム用) 【様式第8】実績報告書・

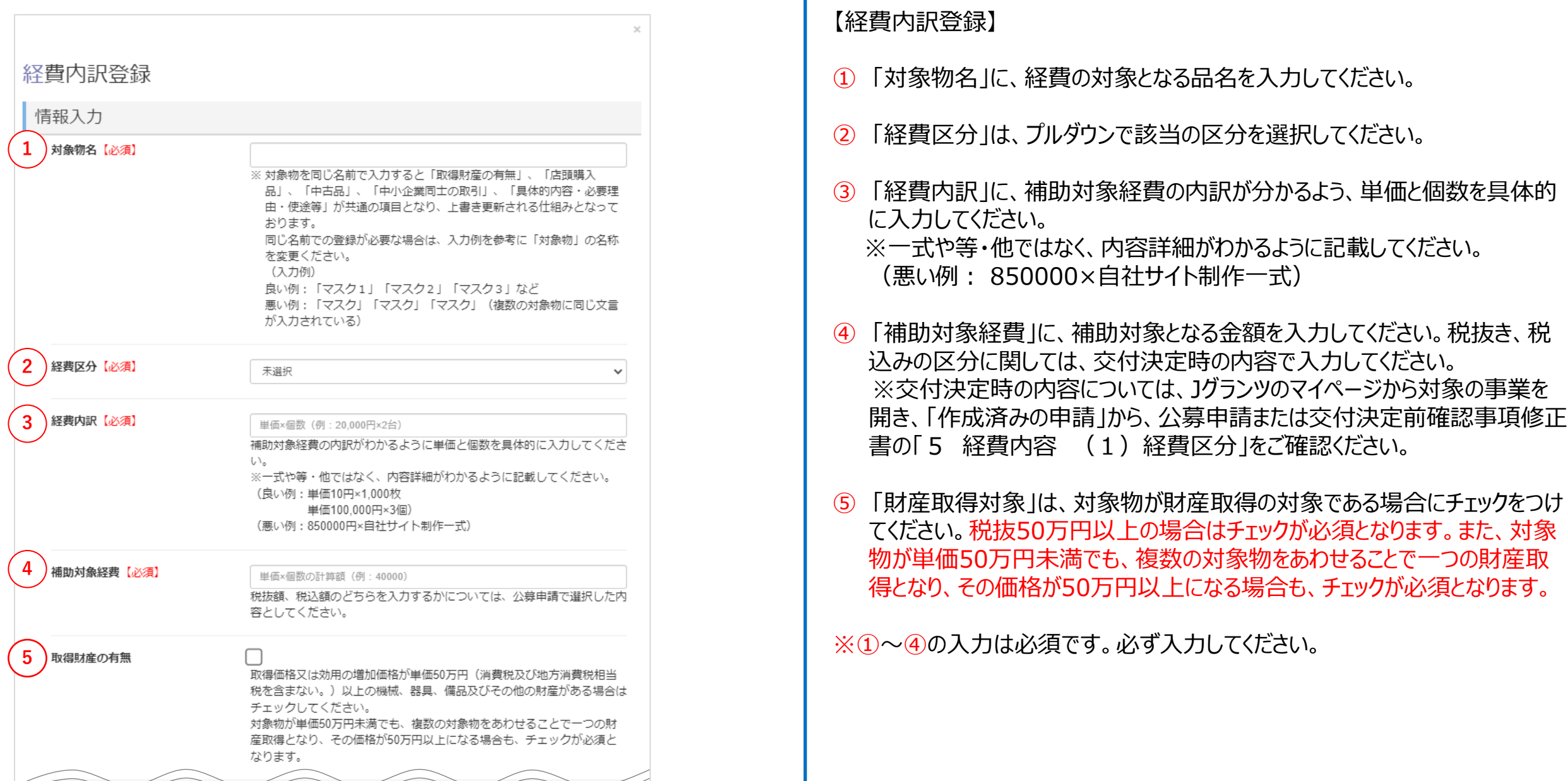

### 経費登録システム入力要領(経費内訳登録)(5/6) インスティングメディングメデム用)【様式第8】実績報告書・

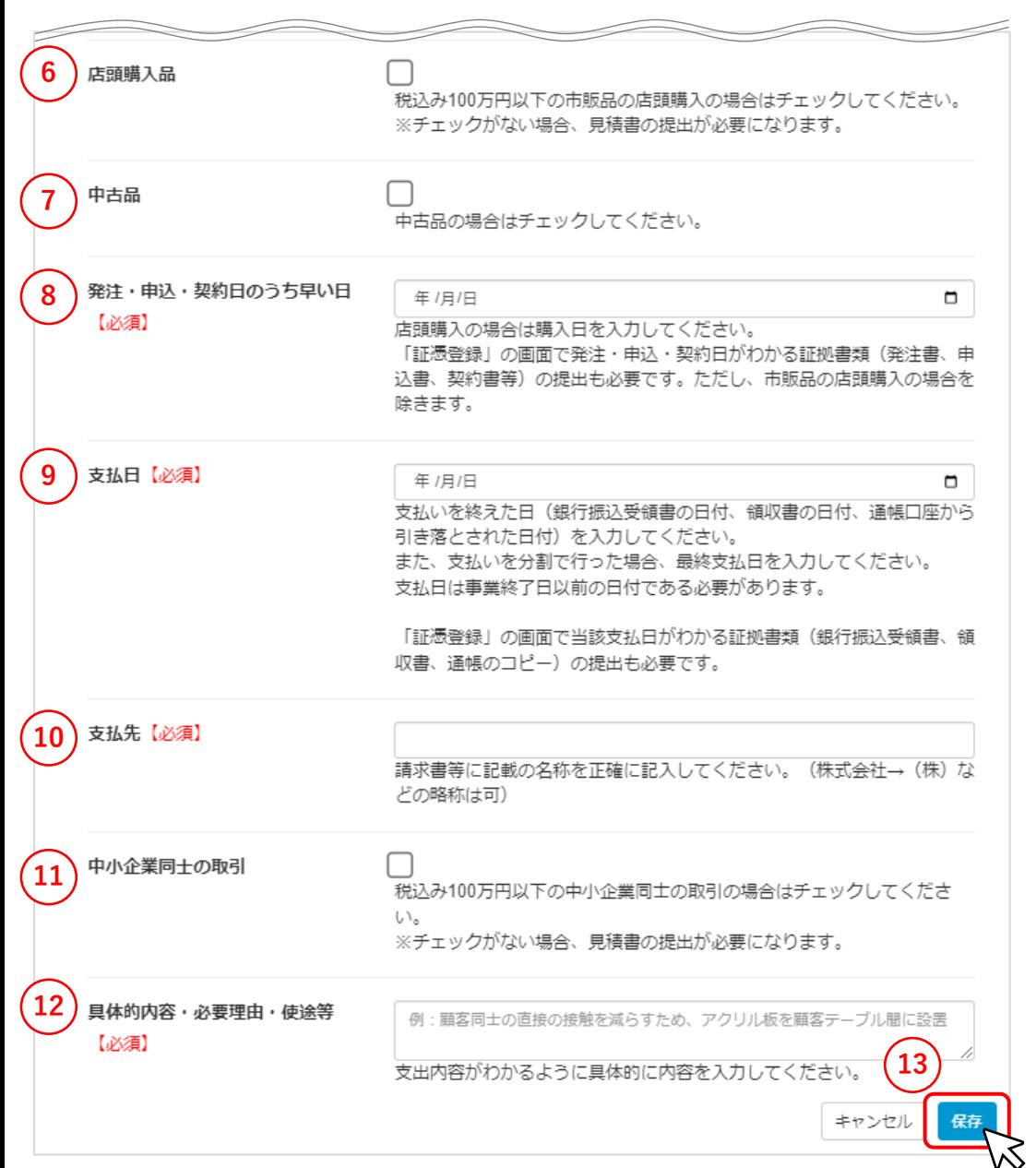

#### 【経費内訳登録】

- ⑥ 「店頭購入品」は、対象物が店頭購入品である場合にチェックをつけてください。
- ⑦ 「中古品」は、対象物が中古品である場合にチェックをつけてください。
- ⑧ 「発注・申込・契約日のうち早い日」に、対象物を発注・申込・契約した日付 のうち、最も早い日付を入力してください。店頭購入の場合は購入日を入力し てください。
- ⑨ 「支払日」に、対象物の支払を終えた日付を入力してください。分割で支払い を行った場合は、最終支払日を入力してください。引き落としが完了していない 物や、事業終了日より後の日付は入力できません。 ※インターネットバンキングやクレジットカード払いなどの口座引落の場合、口座 から引き落とされた日が補助事業実施期間を過ぎている支払については、補 助対象外となりますので、ご注意ください。
- ⑩ 「支払先」に、請求書に記載の店名や会社名を正確に記載してください。
- ⑪ 「中小企業同士の取引」は、対象物が中小企業同士の取引である場合に チェックをつけてください。
- ⑫ 「具体的内容・必要理由・使途等」に、補助事業において、対象物が必要と なる理由や使用用途等を具体的に記載してください。
- ⑬ 入力が完了したら「保存」ボタンをクリックします。 ※「保存 |をせずにキャンセルをクリックした場合は、 入力していた項目はクリアさ れます。

### **経費登録システム入力要領(経費内訳登録)(6/6)**

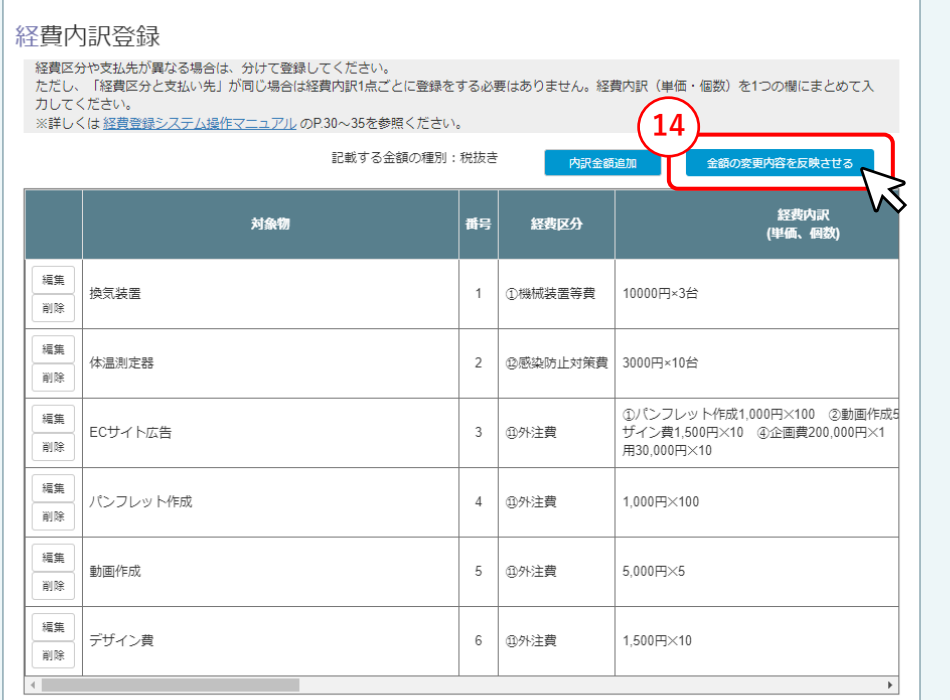

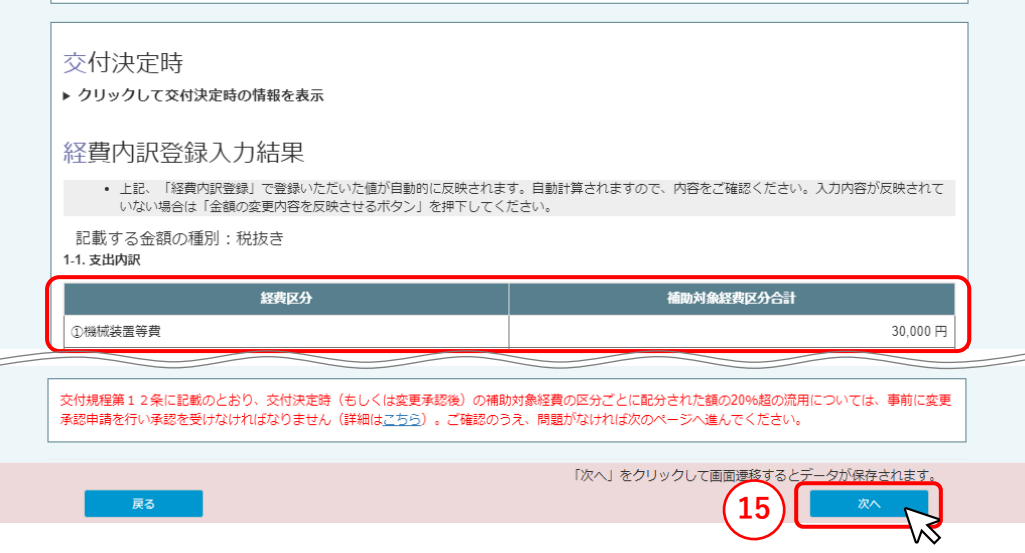

#### 【経費内訳登録】

⑬ 入力した対象物の行が追加されたことを確認します。編集・削除を行う場合 は、各項目の「編集」「削除」ボタンをクリックします。

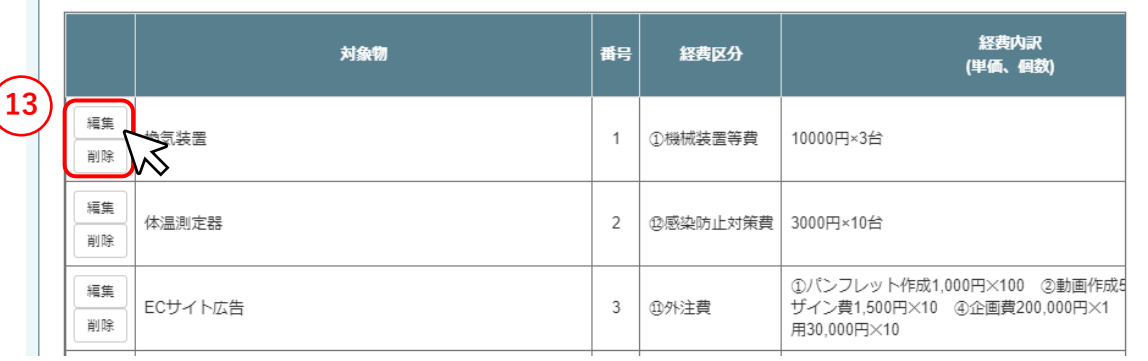

- ⑭ 内訳の追加が完了したら、「金額の変更内容を反映させる」ボタンをクリック します。
- ⑮ 「経費内訳登録」に入力した内容が 「経費内訳登録入力結果」に反映さ れていること(経費区分および補助対象経費区分合計)を確認し、「次 へ」ボタンをクリックします。 ※「次へ」をクリックすると、入力したデータは自動保存されます。

### **経費登録システム入力要領(証憑登録) (1/3)**

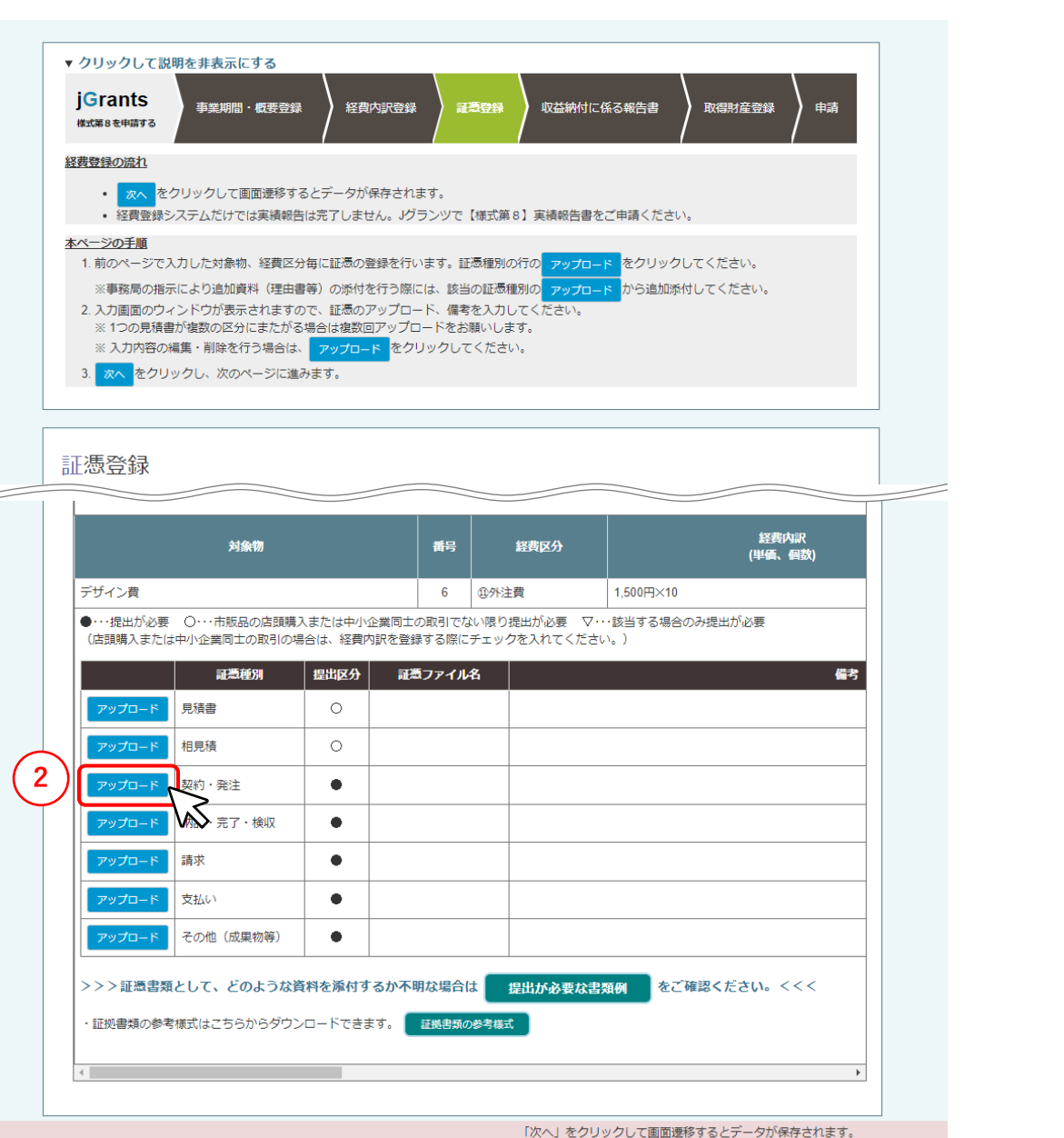

#### 【証憑登録】

① 「補助対象経費区分提出資料確認表」で、提出が必要な資料の種別を 確認します。●は提出が必要な資料です。〇や▽の資料も、必要に応じて 提出してください。

①~⑫に関する手引きは「経費項目」の部分から参照することが可能です。 具体的な提出書類は、下記をご確認ください。

<https://www.jizokuka-post-corona.jp/eligible/detail.html>

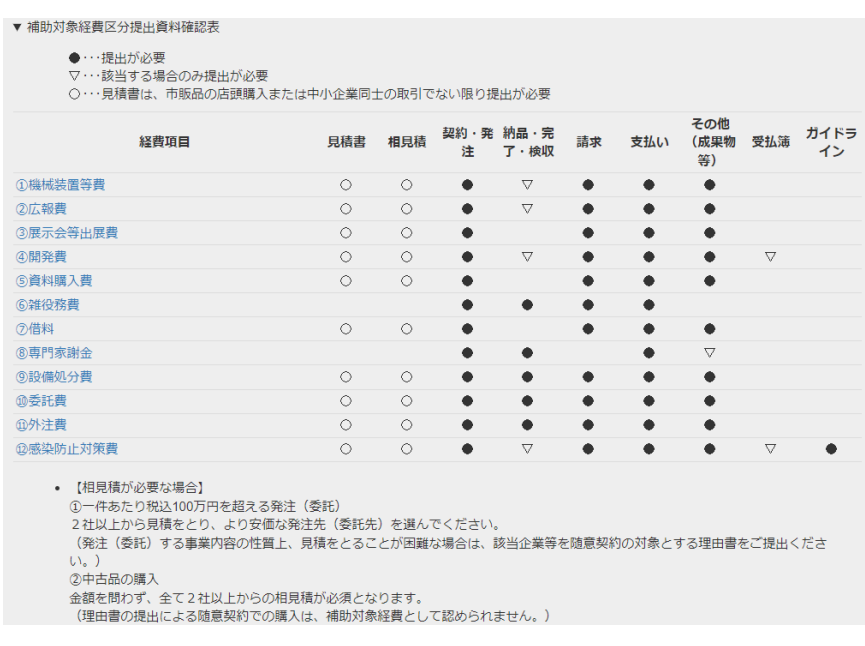

#### ② 登録したい証憑種別の横の「アップロード」ボタンをクリックします。

### 経費登録システム入力要領(証憑登録) (2/3) インタンディングメディング 『経費登録システム用》【様式第8】実績報告書・

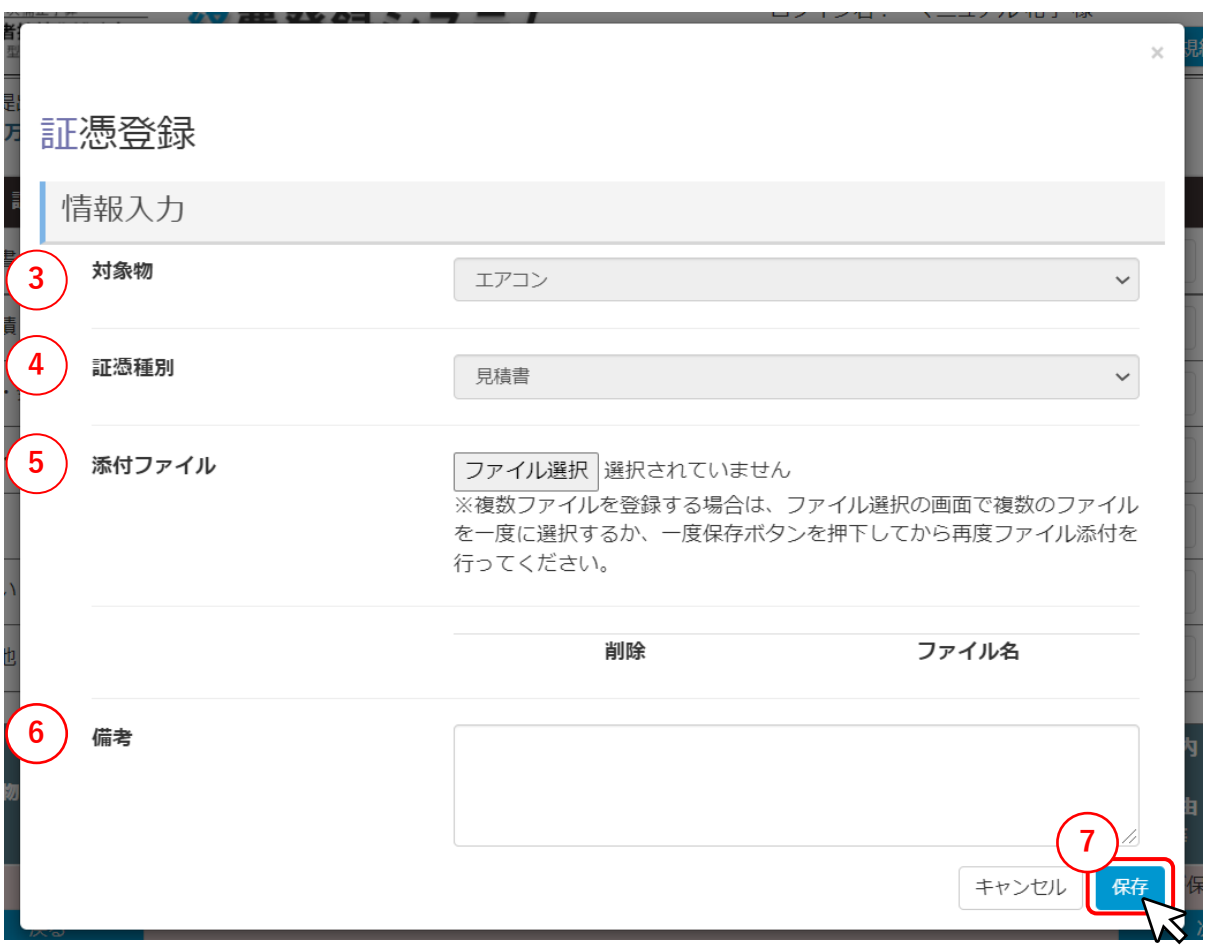

#### 【証憑登録】

- ③ 「対象物」に表示されている、経費内訳登録画面で登録した対象物名を確 認します。
- ④ 「証憑種別」に表示されている、証憑登録画面で選択した種別を確認しま す。
- ⑤ 「添付ファイル」で、「ファイル選択」をクリックして証憑をアップロードします。添 付ファイルは複数アップロードすることが可能です。容量は合計約50MBまで を目安としてください。 ※添付したファイルを削除する場合は、「削除」にチェックを入れてから保存し

ます。

※一度削除してしまったデータは戻りませんので、ご注意ください。

- ⑥ 「備考」は、特記事項がある場合に入力してください。
- ⑦ 入力が完了したら、「保存」ボタンをクリックします。 ※「保存」をせずにキャンセルをクリックした場合は、入力していた項目はクリア されます。

### **経費登録システム入力要領(証憑登録) (3/3)**

#### 証憑登録

#### 提出が必要な書類例

• こちらの補助対象経費区分提出資料確認表は、必要項目を示したものです。具体的な証憑書類例については、提出が必要な書類例 をご確認 ください。

(その他(成果物等)に関する証憑書類についても具体例を示しておりますので、提出が必要な書類例をご確認ください。)

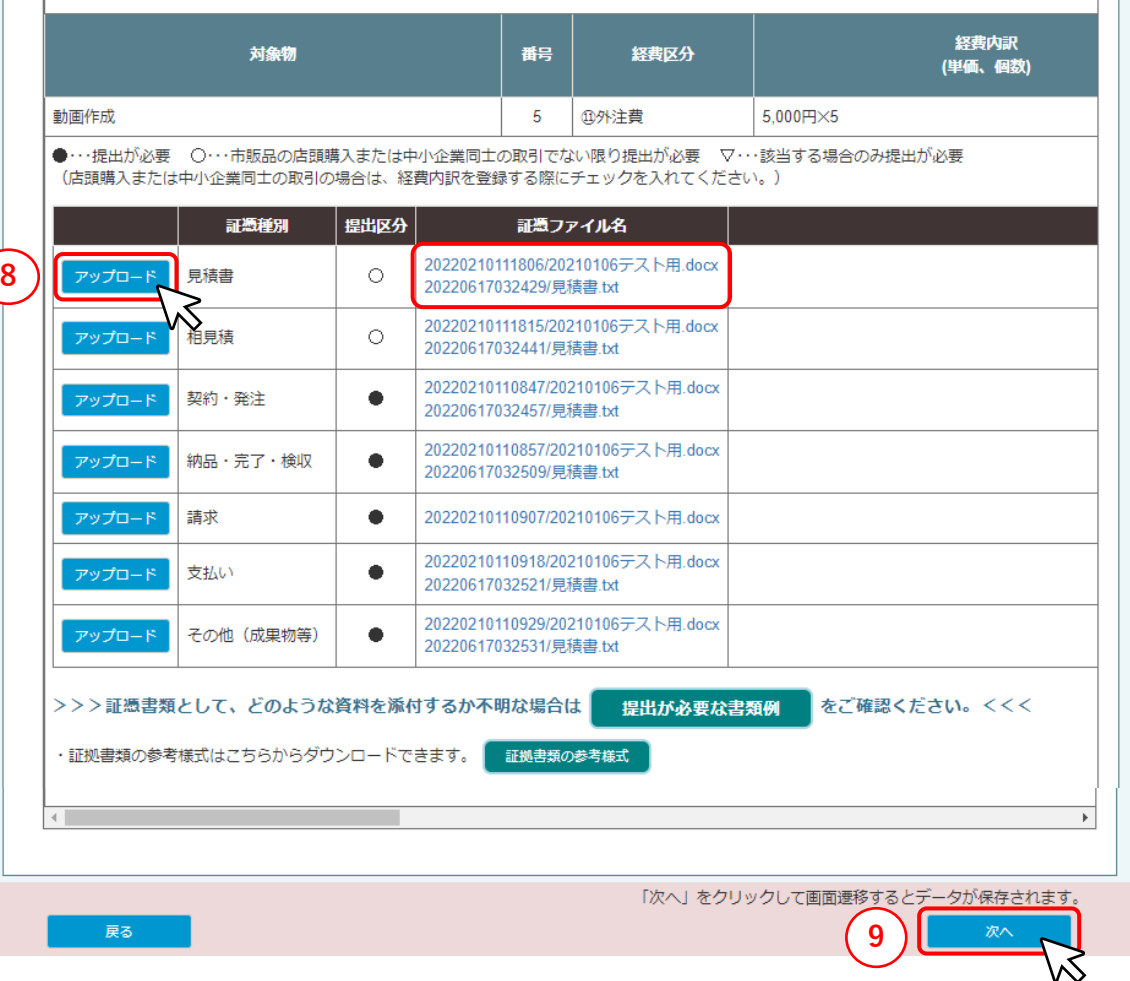

#### 【証憑登録】

⑧ 登録した証憑ファイルが追加されたことを確認します。編集・削除を行う場合 は、各項目の「アップロード」ボタンをクリックします。

※添付したファイルを削除する場合は、「削除」にチェックを入れてから保存し ます。

※一度削除してしまったデータは戻りませんので、ご注意ください。

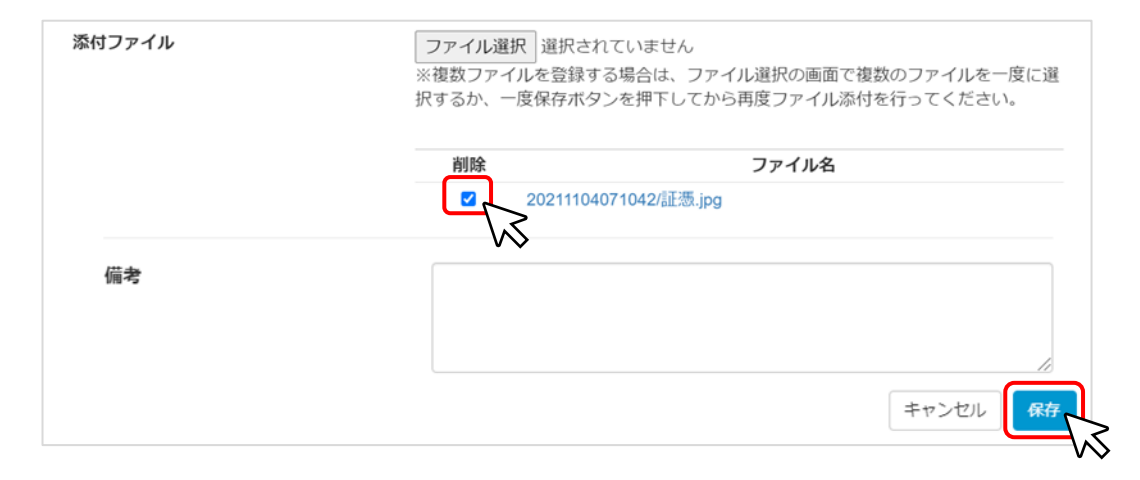

⑨ すべての証憑の登録が完了したら、「次へ」ボタンをクリックします。 ※「次へ」をクリックすると、入力したデータは自動保存されます。

#### **経費登録システム入力要領(収益納付に係る報告書)** そんぎゃっきゅう くちゅう くうしゅく くうしゅく くうしょう くうしゅう くうしゅう きょうかい きょうかい

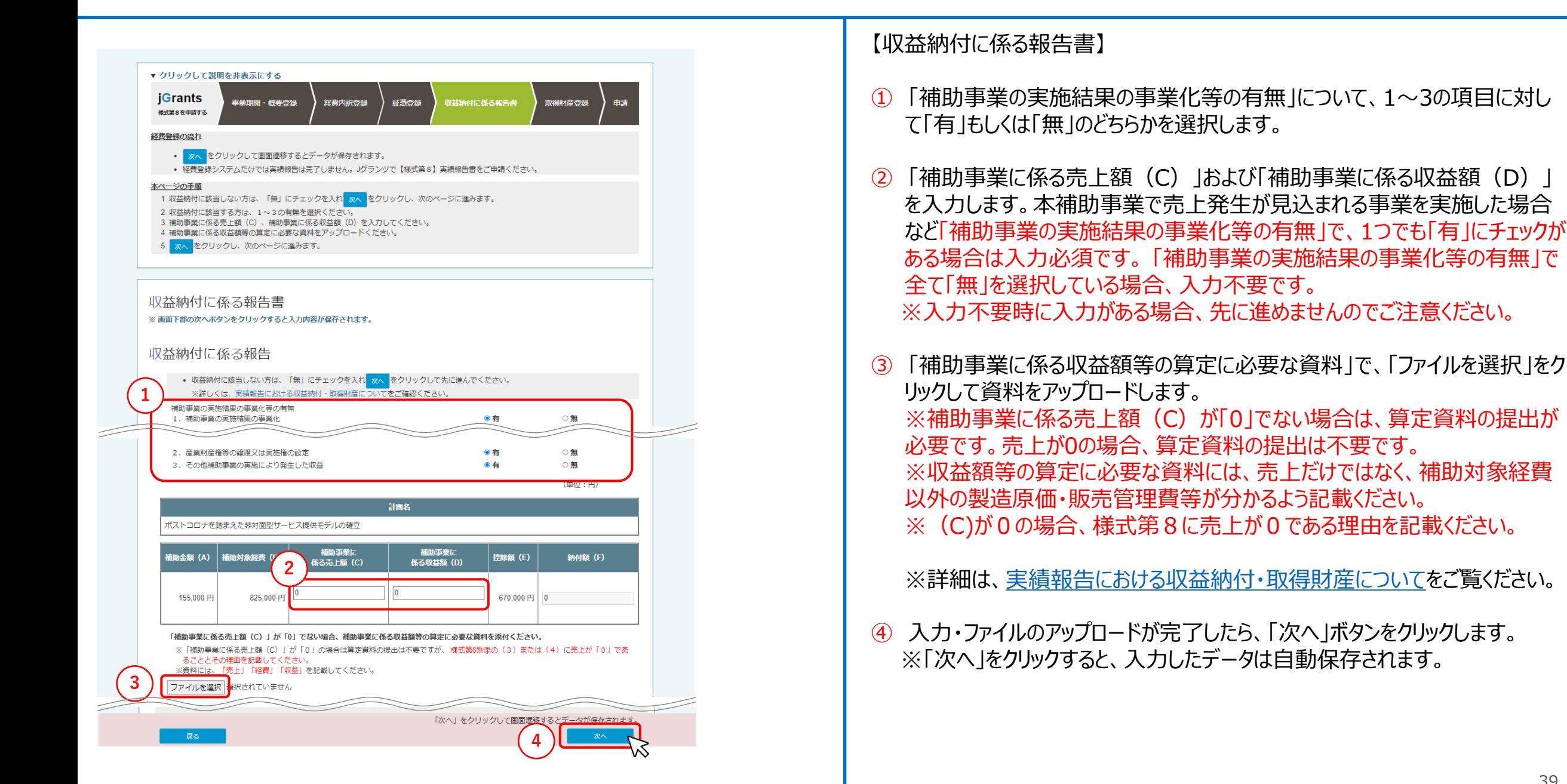

### 経費登録システム入力要領(取得財産登録) (1/3) そうには イントリング (経費登録システム用) 【様式第8】実績報告書・

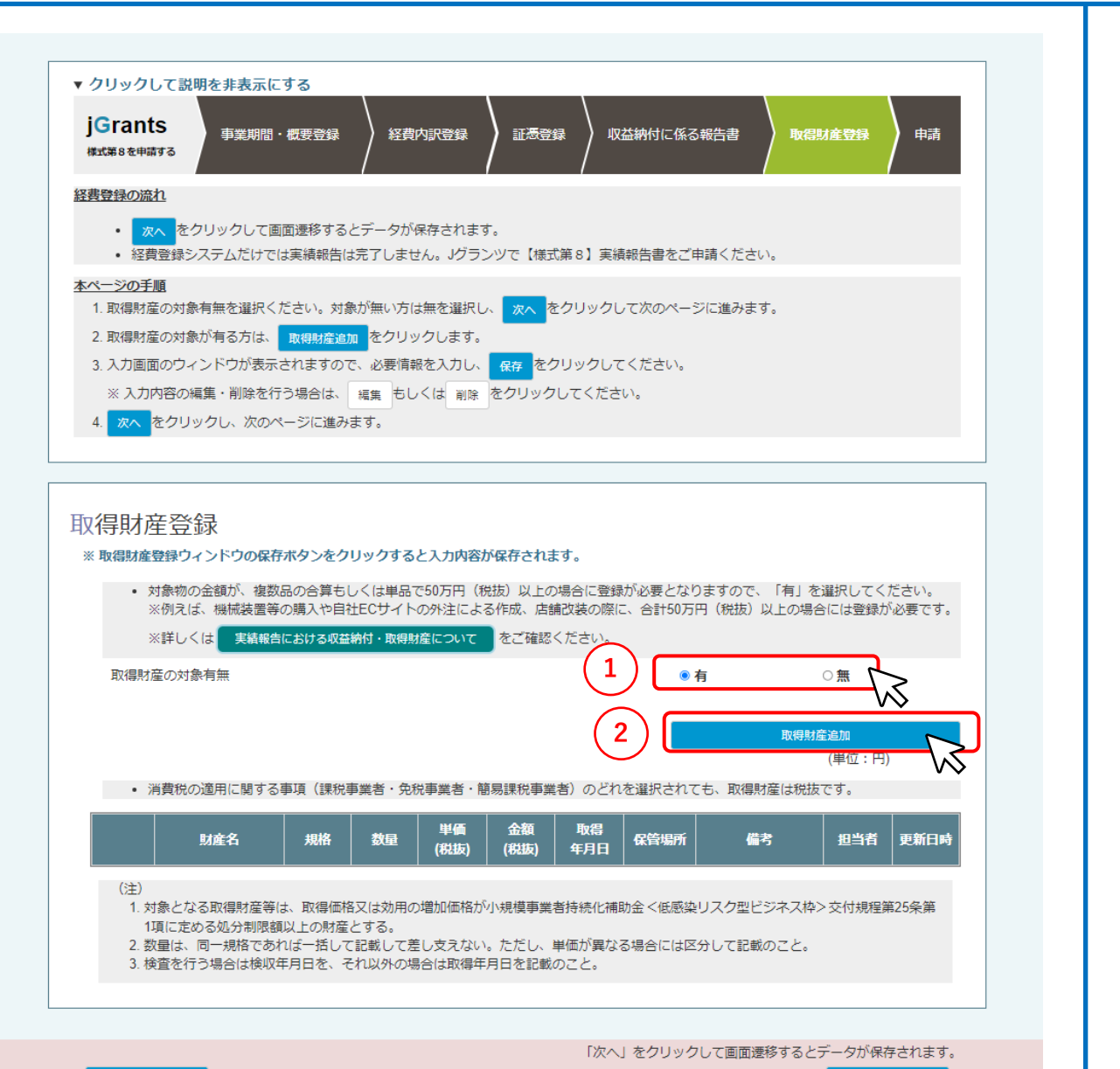

次へ

【取得財産登録】

- *① 「取得財産の対象有無」で、「有」もしくは「無」を選択します。*
- *② 取得財産が「有」の場合は、 「取得財産追加」ボタンをクリックして登録を行 います。*

*※*経費内訳登録画面で取得財産「有」にチェックを入れた場合、取得財産 登録画面の「取得財産の対象有無」で「無」が選択できなくなります。変更 を希望する場合は、経費内訳登録画面に戻って編集してください。 ※①の「取得財産の対象有無」で「無」を選択して申請した後、事務局の

確認依頼を受け修正を行う場合は、まず、②の「取得財産追加」を押下し 取得財産の新規登録を行ってください。

取得財産の新規登録が完了しない限り、①の「取得財産の対象有無」は 編集できませんのでご留意ください。

※詳細は、[実績報告における収益納付・取得財産についてを](https://www.jizokuka-post-corona.jp/eligible/smooth/property.html#block2)ご覧ください。

## 経費登録システム入力要領(取得財産登録) (2/3) それは インスプレント (経費登録システム用) 【様式第8】実績報告書・

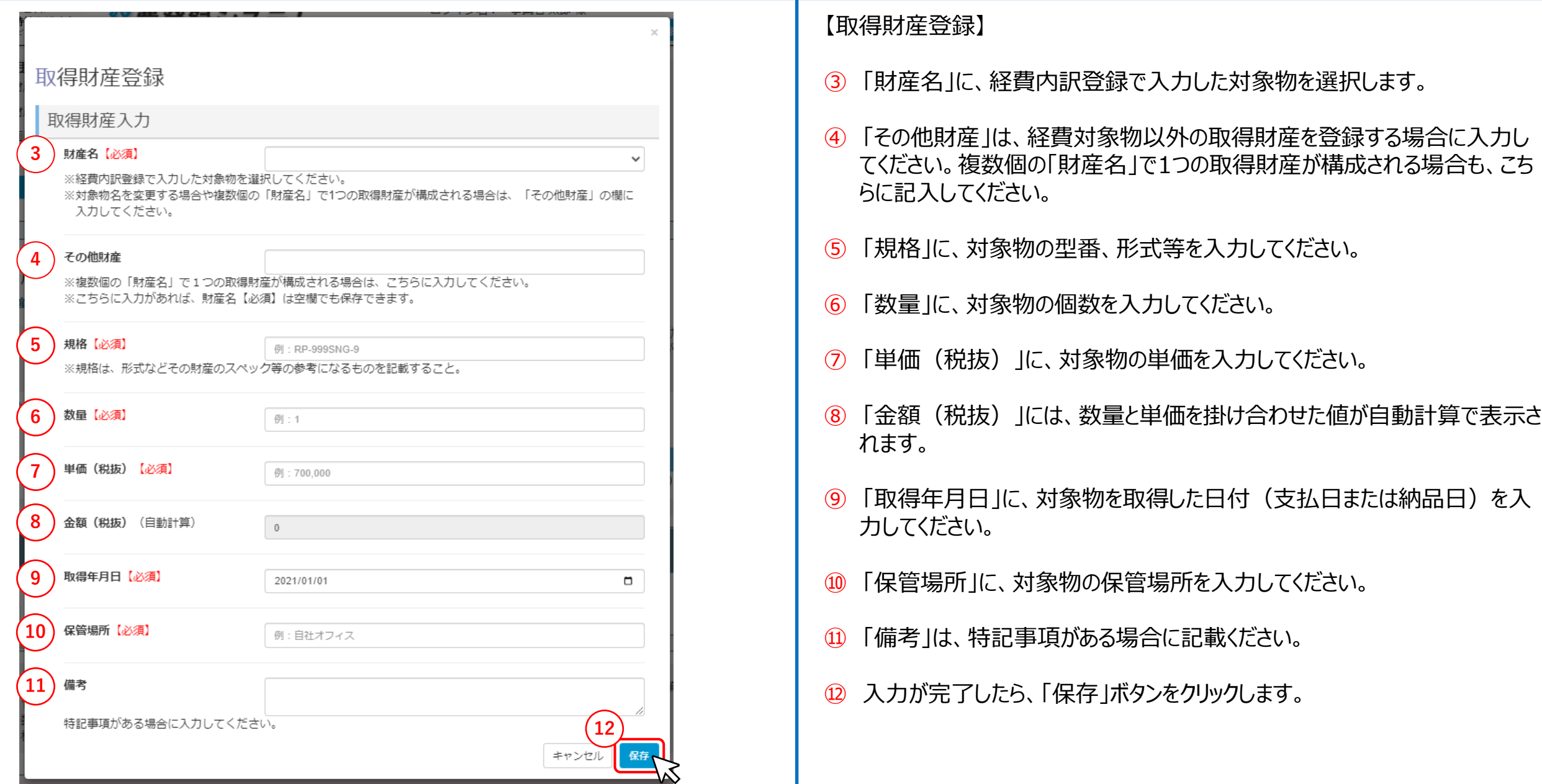

## 経費登録システム入力要領(取得財産登録) (3/3) そうには インステム インステム用) 【様式第8】実績報告書・

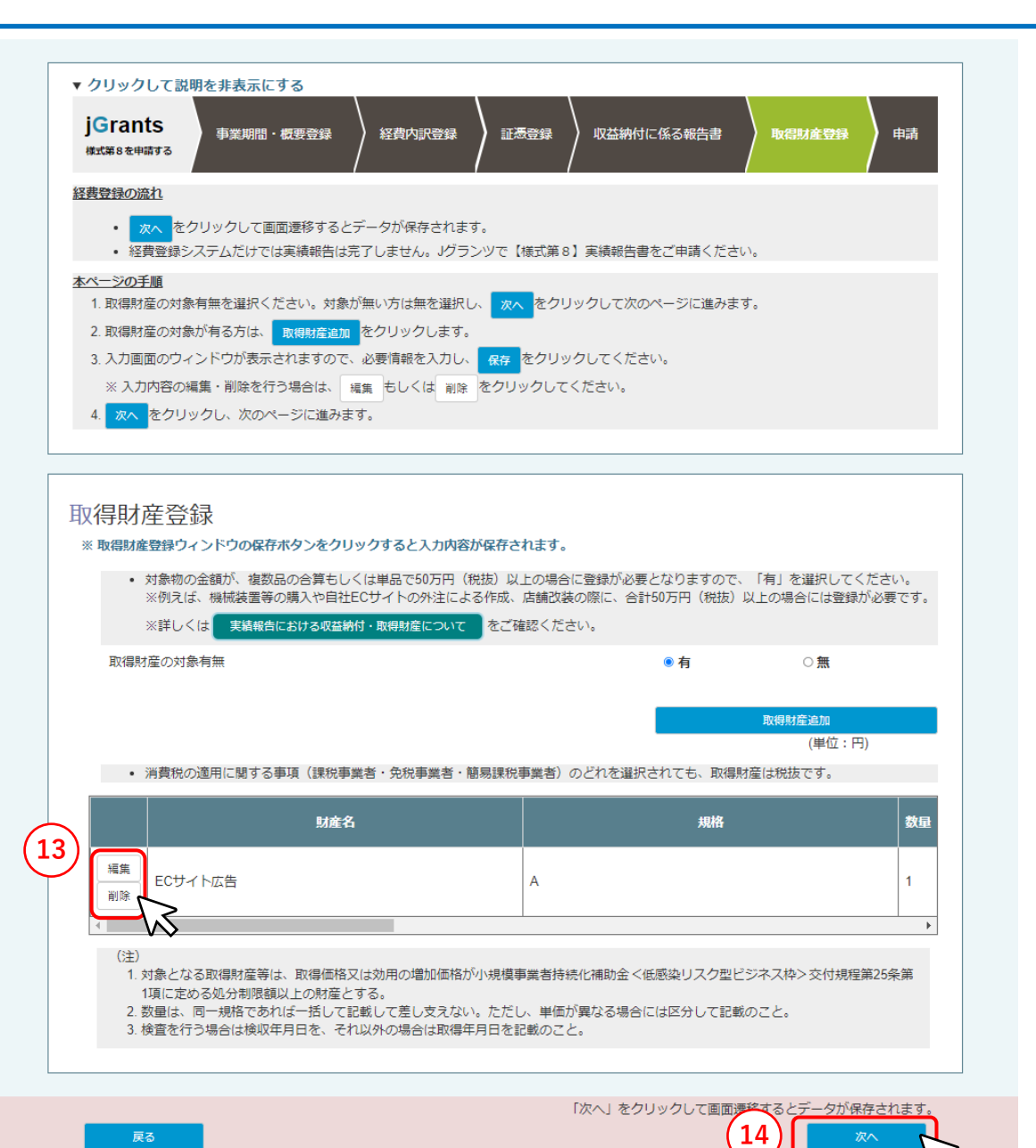

【取得財産登録】

- *⑬* 登録した取得財産が追加されたことを確認します。編集・削除を行う場合は、 各項目の「編集」「削除」ボタンをクリックします。
- *⑭* すべての取得財産の登録が完了したら、「次へ」ボタンをクリックします。 ※「次へ」をクリックすると、入力したデータは自動保存されます。

戻る

### **経費登録システム(申請前確認)**

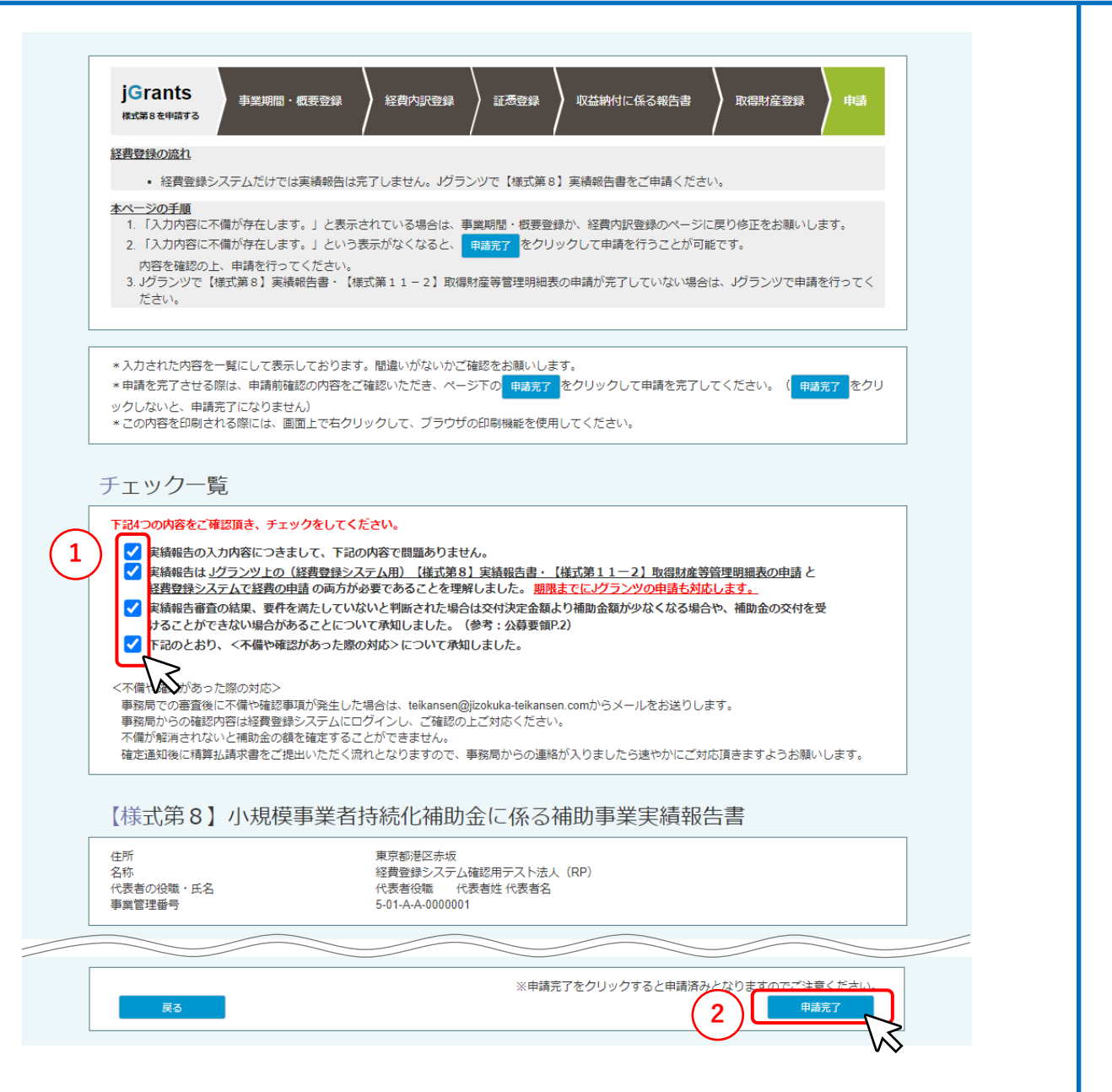

#### 【申請前確認】

※申請内容を確認いただけるよう、申請を完了する前に、印刷等を行い手 元に保存をお願いします。こちらの画面で申請内容の印刷を行ってください。 画面上で右クリックをし、ブラウザの印刷機能をご利用ください。

- ① こちらの画面で全ての申請内容について適切に入力されているかを確認の 上、「チェック一覧」の内容をよく読み、すべてにチェックをつけます。内容の修 正を行う場合は、 「戻る」ボタンをクリックして修正を行う画面まで戻ります。
- ② 「申請完了」ボタンをクリックします。内容に不備がある場合は、「入力内容に 不備が存在します」と表示されますので、「戻る」ボタンをクリックして修正を行 う画面まで戻り、修正を行います。

**4**

トップに戻る

#### *③* ポップアップが表示されますので、「OK」をクリックします。

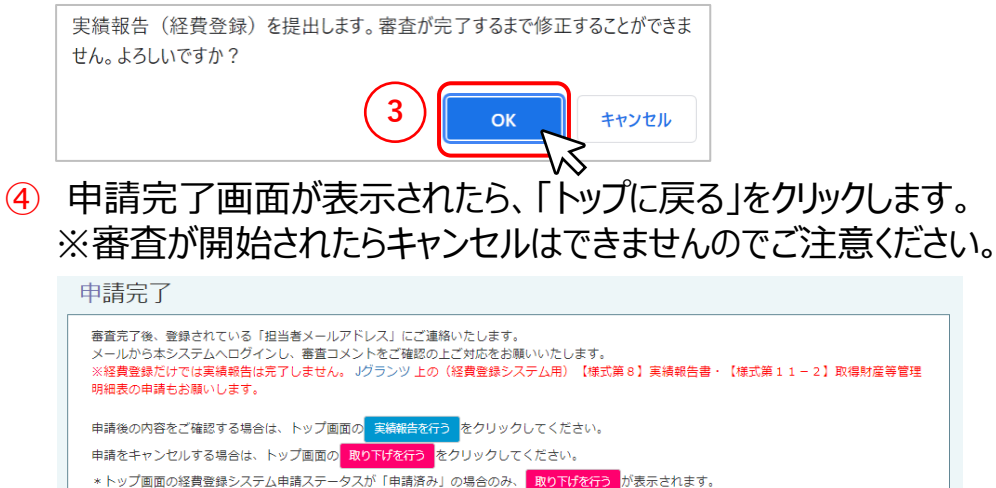

\*審査が開始されたらキャンセルはできません。

## **経費登録システム(申請後の確認)** それは インスティックストン インター・コンプレール インステム用) 【様式第8】実績報告書・ または インステム用)【様式第8】実績報告書・

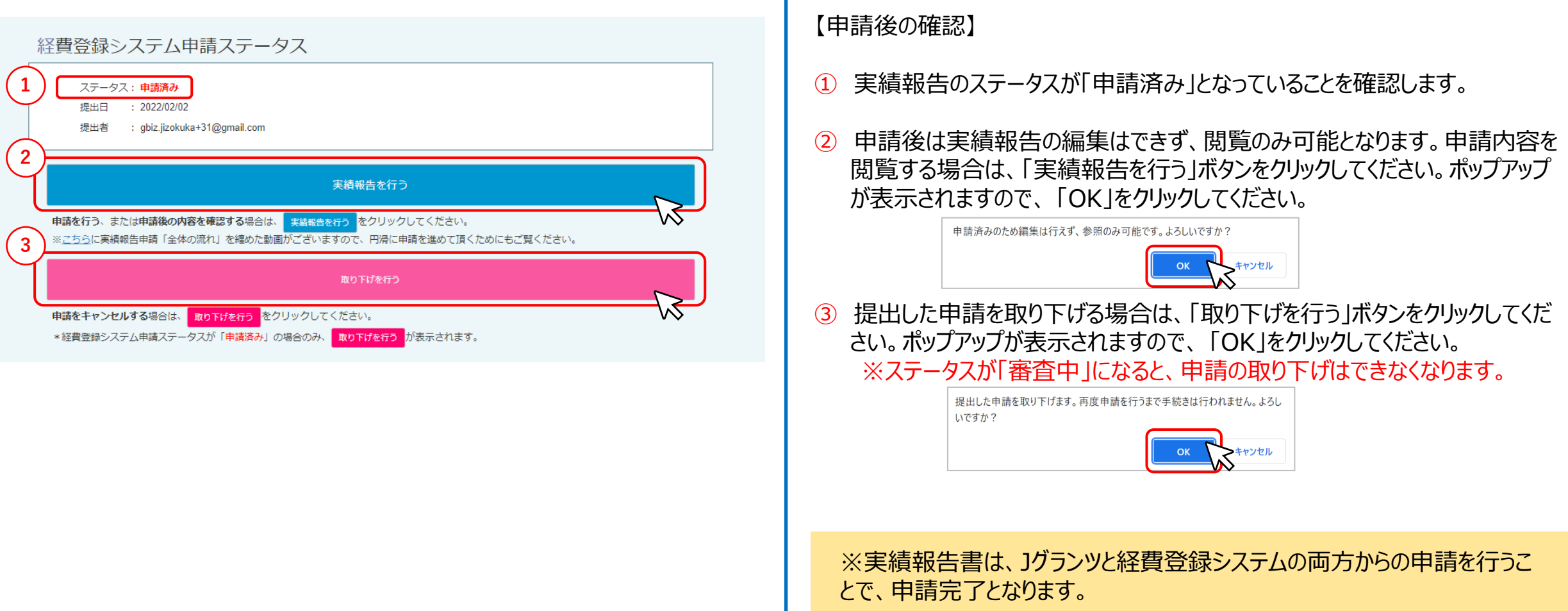

#### **Jグランツからの申請を完了されていない場合は、必ずJグランツ上での申 請を完了してください。**

**経費登録を行っただけでは実績報告は完了しませんので、ご注意ください。**

### 経費登録システム(審査結果の確認・修正)(1/2) それは インスプレント インステム用) 【様式第8】実績報告書・ おんじょう インステム用) 【様式第8】実績報告書・

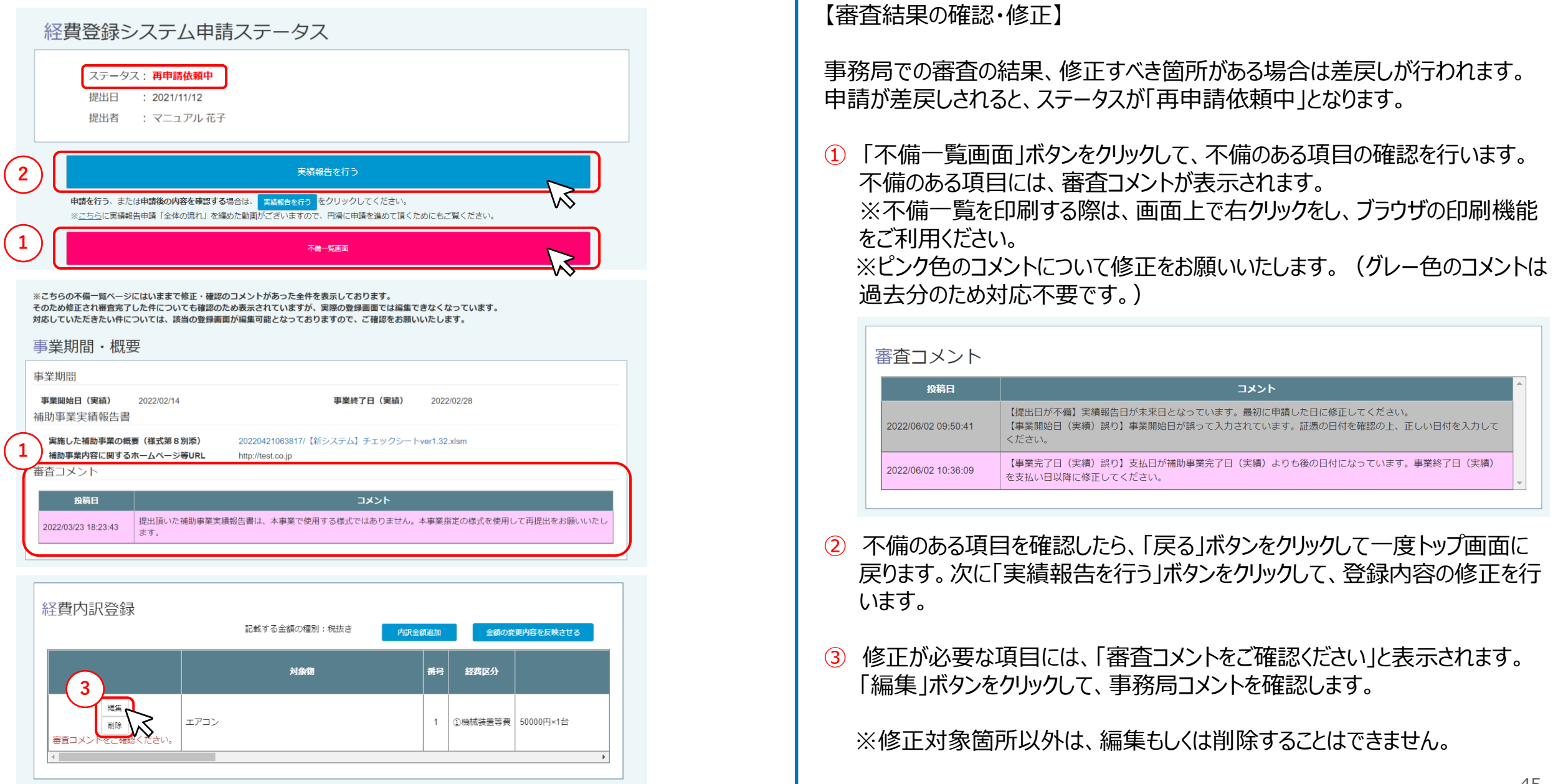

### (経費登録システム用)【様式第8】実績報告書・ **経費登録システム(審査結果の確認・修正)(2/2)** 【様式第11ー2】取得財産等管理明細表

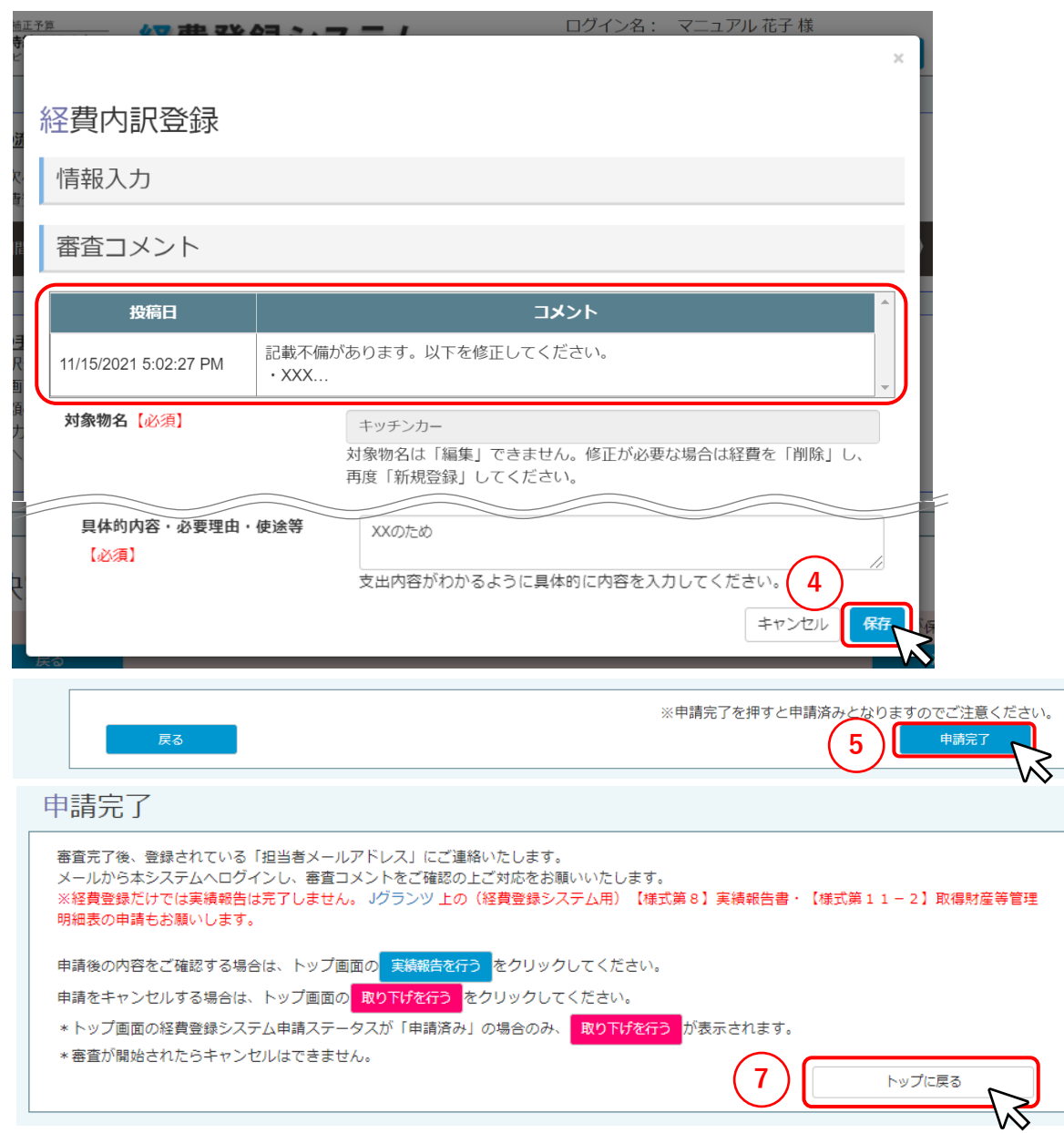

【審査結果の確認・修正】

- ④ 審査コメントを確認し、コメントの内容に従って該当箇所の修正を行い、「保 存」ボタンをクリックします。
- ⑤ *編集が漏れなく完了したことを確認し、*「申請完了」ボタンをクリックします。 編集を続ける場合は、「戻る」ボタンをクリックして、前の画面に戻ります。
- ⑥ 「申請完了」ボタンをクリックするとポップアップが表示されますので、「OK」をク リックします。

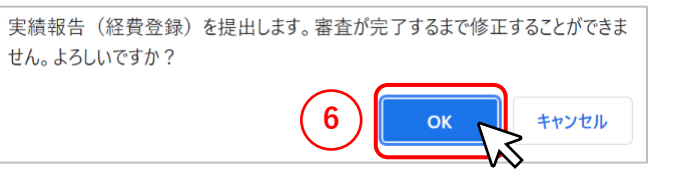

- ⑦ 申請完了画面が表示されたら、「トップに戻る」をクリックします。 ※再審査が開始されたら取り下げはできませんのでご注意ください。
- ⑧ 事務局での審査の結果、問題がなく審査が完了した場合は、ステータスが 「申請完了」となります。

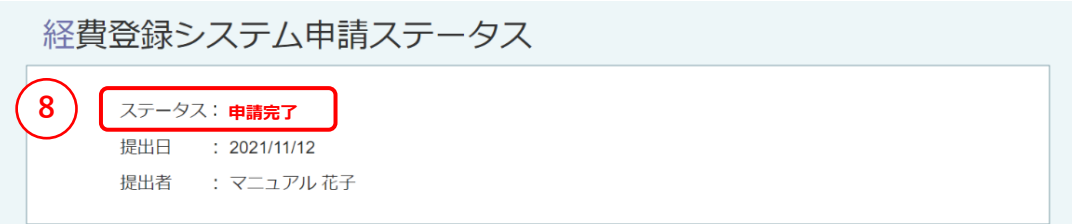